# **Sygic GPS Navigation for iOS**

18.1 — Poslední aktualizace: 2019/07/23

Sygic

# Tabulka obsahu

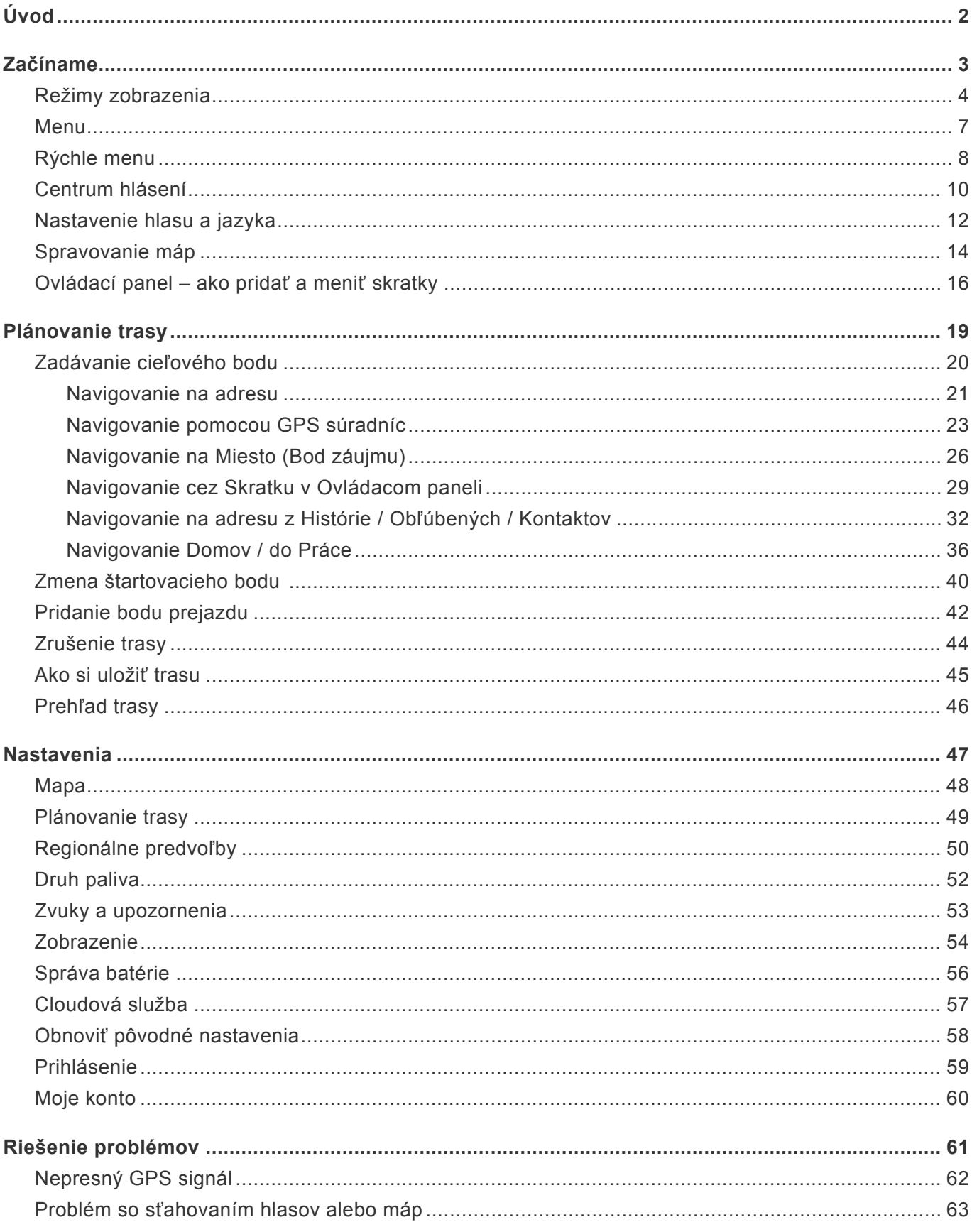

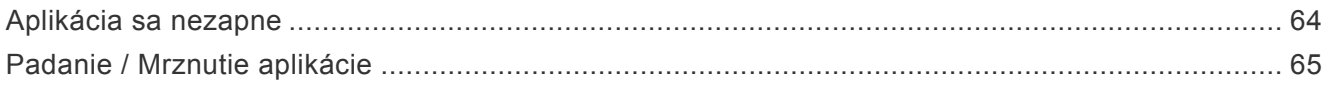

# <span id="page-3-0"></span>**Úvod**

**Vážení užívatelia,**

**sme veľmi radi, že ste si vybrali aplikáciu Sygic GPS Navigácia pre iOS.**

Sygic GPS [Navigácia](https://itunes.apple.com/sk/app/sygic-gps-navigation-maps/id585193266?mt=8) je komplexný navigačný systém, ktorý ponúka **realistické 3D mapy, presné vyhľadávanie adries a spoľahlivú kalkuláciu trás.**

Naša navigácia presahuje štandardné navigačné systémy pre vozidlá a poskytuje aj riešenia pre chodcov.

#### **Prajeme vám bezpečné a príjemné cestovanie s našou aplikáciou!**

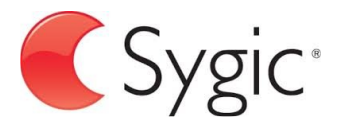

### <span id="page-4-0"></span>**Začíname**

Sygic GPS Navigácia funguje **offline** a počas navigovania nevyžaduje pripojenie na internet. Prístup na internet je potrebný len počas inštalácie aplikácie, aktivácie zakúpeného balíčka a pri sťahovaní aktualizácií máp.

Na využívanie doplnkových služieb ako sú **Dopravné informácie (Traffic)**, ceny pohonný hmôt a zobrazenie mobilných radarov je nevyhnutné pripojenie na internet, aby ste získali tie najaktuálnejšie informácie.

Vaša bezpečnosť a bezpečnosť Vašich spolujazdcov je mimoriadne dôležitá, preto si môžete naplánovať svoju cestu ešte predtým ako vyrazíte. V pohodlí domova sa tiež uistite, že máte stiahnuté všetky aktualizácie máp aj aplikácie. Ak sa chystáte na dlhšiu cestu, skontrolujte si, či máte so sebou kompatibilnú nabíjačku, ak by sa Vám mobil alebo tablet vybil.

**Dôležité upozornenie!** Zakúpenú licenciu pre iOS navigáciu nie je možné použiť na iných platformách ako sú Android alebo Windows.

### <span id="page-5-0"></span>**Režimy zobrazenia**

**Sygic GPS Navigácia** využíva dva základné druhý režimov – **režim navigácie** a **režim prehliadania mapy**, v závislosti od toho, či si iba prehliadate mapu alebo sa už navigujete na vypočítanej trase.

V **režime navigácie** zobrazuje navigačná obrazovka mapu okolia so zvýraznenou trasou. Akonáhle sa priblížite ku križovatke, zobrazí sa šípka v smere, v ktorom máte pokračovať. Okrem navigácie krok po kroku poskytuje navigačná obrazovka množstvo ďalších užitočných informácií:

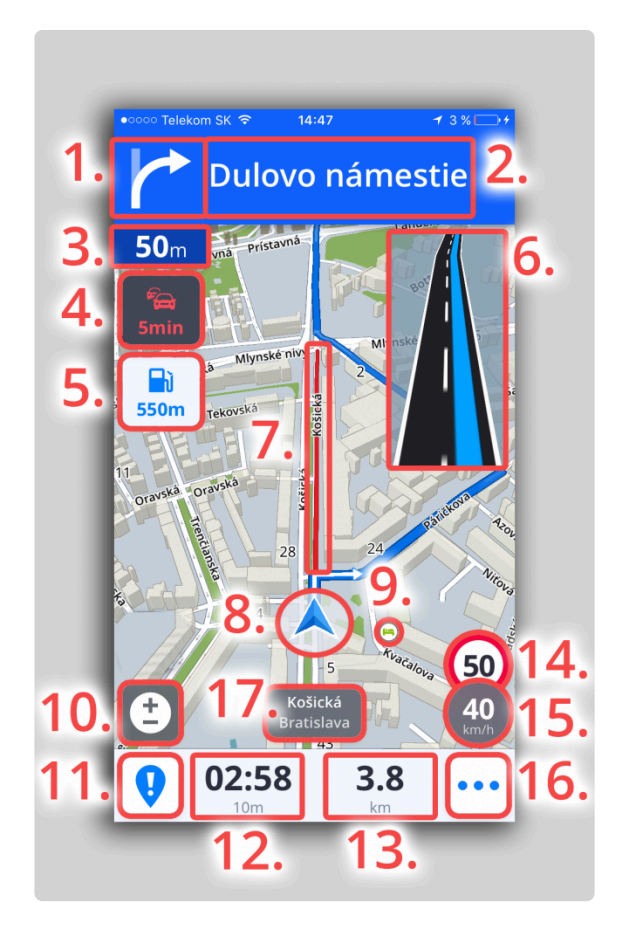

- 1. Smer nadchádzajúceho odbočenia
- 2. Návesť pred najbližšou križovatkou
- 3. Vzdialenosť k nadchádzajúcemu odbočeniu
- 4. Čas zdržania na trase
- 5. Bod záujmu na trase
- 6. Asistent jazdných pruhov
- 7. Zobrazenie zdržania na mape
- 8. Aktuálna poloha
- 9. Bod záujmu na mape
- 10. Zmena priblíženia a 2D/3D zobrazenia
- 11. Centrum hlásení
- 12. Zostávajúci čas do cieľa
- 13. Zostávajúca vzdialenosť do cieľa
- 14. Maximálna rýchlosť na aktuálnej ulici/ceste
- 15. Aktuálna rýchlosť
- 16. Rýchle menu
- 17. Názov ulice aktuálnej polohy

**Režim prehliadania mapy** umožňuje efektívnejšie skúmanie mapy a vášho okolia, výber adresy priamo klikom na mapu, prípadne vyhľadanie špecifickej adresy alebo bodu záujmu v hornej časti obrazovky:

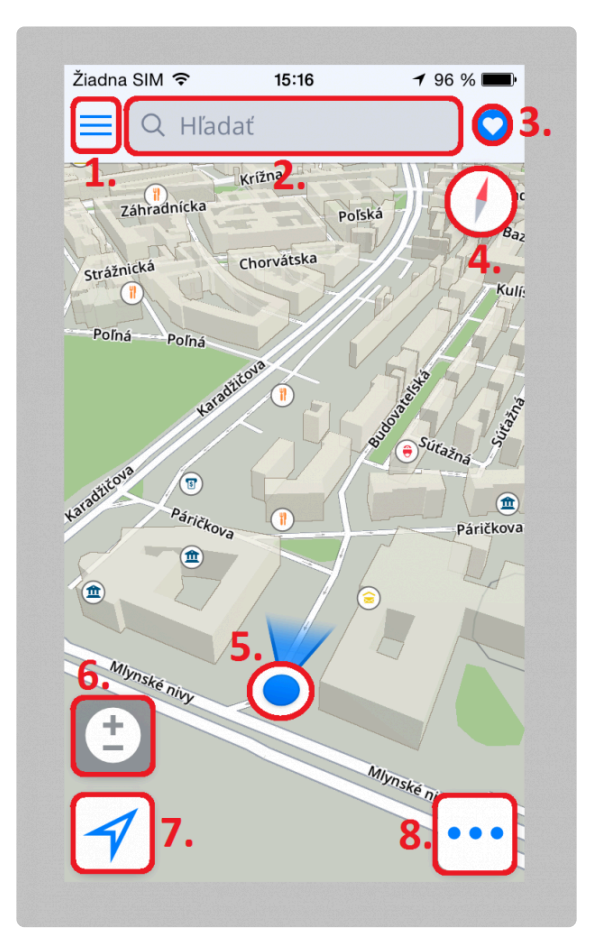

- 1. Menu
- 2. Vyhľadávacie okno
- 3. Obľúbené / Kontakty
- 4. Kompas
- 5. Aktuálna pozícia
- 6. Ovládanie priblíženia mapy a 2D/3D zobrazenia
- 7. Zacentrovať na aktuálnu pozíciu / Zmena mapovej orientácie

#### 8. Rýchle menu

### <span id="page-8-0"></span>**Menu**

Menu aplikácie je možné otvoriť priamo z mapovej obrazovky kliknutím na tlačidlo Menu v ľavom hornom rohu, prípadne potiahnutím prsta z ľavej strany displeja na pravú.

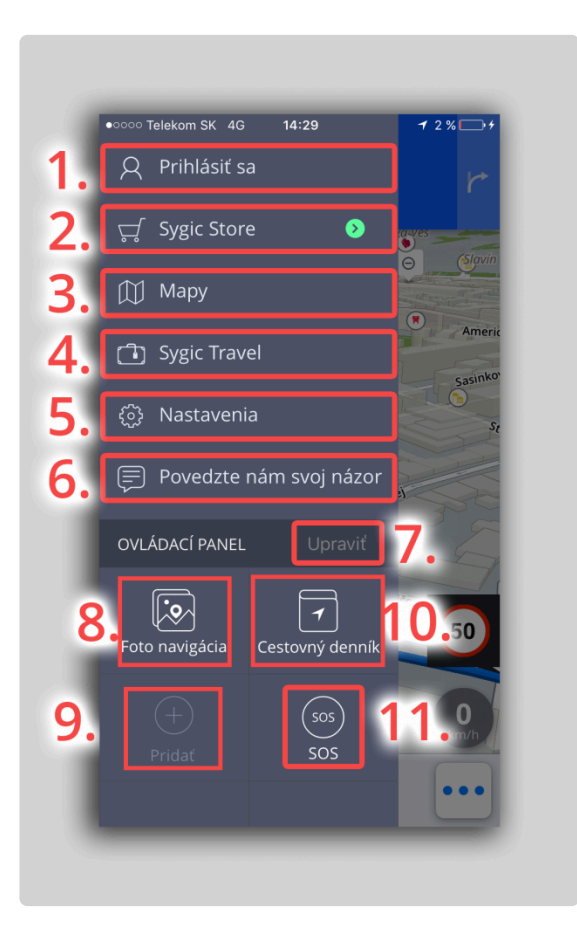

- 1. **Prihlásiť sa** Prihlásenie sa do aplikácie cez Sygic / Google / Facebook účet
- 2. **Sygic Store** Obchod Sygic s aktuálnymi ponukami dostupných licencií
- 3. **Mapy** Správa máp stiahnutých v zariadení
- 4. **Sygic Travel** Rýchle prepojenie do našej aplikácie Sygic Travel, ktorá je dostupná na stiahnutie zdarma na AppStore
- 5. **Nastavenia** Personalizovanie aplikácie podľa vlastných preferencií
- 6. **Povedzte nám svoj názor** Zaslanie spätnej väzby priamo nášmu Tímu starostlivosti o klientov
- 7. **Upraviť** Úprava viditeľných Skratiek / Widgetov
- 8. **Foto Navigácia** Navigácia na fotografie z galérie
- 9. **Pridať** Pridanie ďalších skratiek a widgetov do ovládacieho panelu
- 10. **Cestovný denník** Rýchly prístup k vašim dnešným trasám, k Histórii alebo k Obľúbeným položkám
- 11. **SOS** Rýchly prístup k tiesňovému hovoru, zobrazenie najbližšej čerpacej stanice, nemocnice, polície a lekárne

# <span id="page-9-0"></span>**Rýchle menu**

**Rýchle menu** poskytuje okamžitý prístup k dôležitým funkciám aplikácie počas navigovania. Otvoríte ho kliknutím na tri bodky, ktoré sa nachádzajú v pravom dolnom rohu mapy.

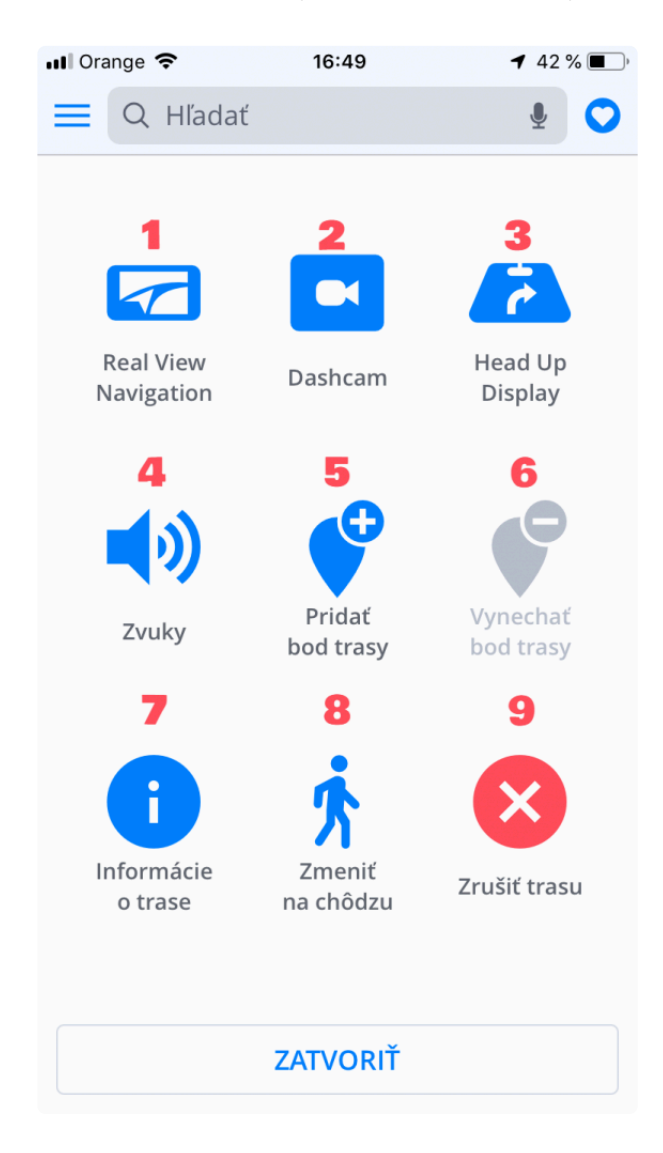

#### **1. Real View Navigation**

Namiesto bežnej obrazovky s mapou, cesta je zakreslená priamo do obrazu naživo zachytávaného kamerou Vášho zariadenia.

#### **2. Dashcam**

Funkcia Dashcam zaznamenáva cestu pred vami a v prípade nehody automaticky uloží video.

#### **3. Head up Display**

Zobrazuje navigáciu priamo vo vašom uhle pohľadu na čelnom skle vozidla. Pre bezpečnejšiu jazdu v noci.

Zapnutie / Vypnutie zvukov v aplikácii.

#### **5. Pridať bod trasy**

Body trasy sú miesta, ktorými chcete prechádzať počas vašej trasy, kým dorazíte do cieľa. Môžete pridať či už len jeden alebo aj viacero bodov do vašej trasy. Trasa sa automaticky prepočíta, aby prechádzala cez pridané body.

#### **6. Vynechať bod trasy**

Zruší najbližší bod trasy, ak ste ho predtým pridali.

#### **7. [Informácie o trase](#page-47-0)**

Zobrazuje naplánovanú trasu aj s rozšírenými možnosťami jej úprav.

#### **8. Zmeniť na chôdzu / jazdu**

Umožňuje prepnutie režimu navigácie v závislosti od toho, či používate automobil alebo sa presúvate peši.

#### **9. [Zrušiť trasu](#page-45-0)**

Zruší vypočítanú trasu v režime navigovania.

# <span id="page-11-0"></span>**Centrum hlásení**

**Centrum hlásení** umožňuje vodičom nahlásiť aktuálnu dopravnú situáciu a tým prispieť k informovaniu ostatných používateľov **Sygic Navigácie** o situácii na cestách v reálnom čase. Táto funkcia vyžaduje pripojenie k internetu.

Centrum hlásení otvoríte kliknutím na tlačidlo **"!"** v ľavom dolnom rohu v Móde prehliadania mapy v móde jazdy.

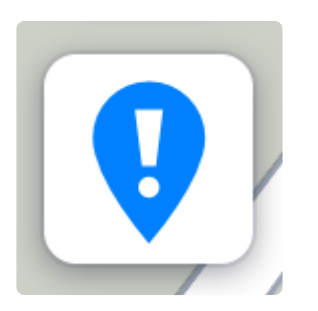

Prostredníctvom Centra hlásení môžu vodiči nahlásiť:

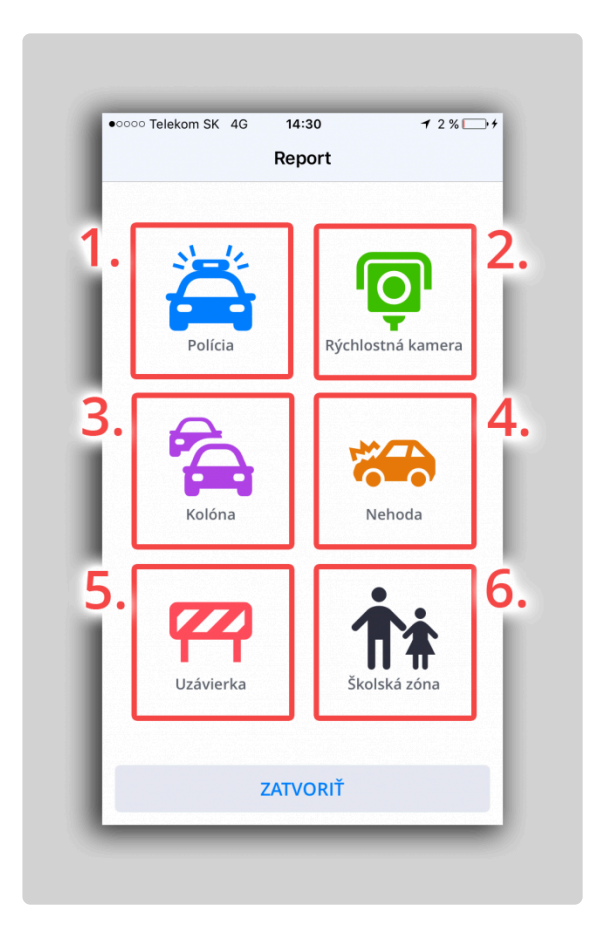

1. **Policajnú hliadku**

- 2. **Rýchlostnú kameru**
- 3. **Kolónu**
- 4. **Nehodu**
- 5. **Uzávierku cesty**
- 6. **Školu**

### <span id="page-13-0"></span>**Nastavenie hlasu a jazyka**

Vybrať si možete medzi **Štandardnými hlasmi** a **TTS hlasmi**. Štandartné hlasy poskytujú všetky hlasové pokyny potrebné pre navigáciu – informujú o smere, vzdialenosti atď. Neposkytujú však hovorené názvy miest a ulíc. **TTS hlasy** poskytujú navyše informácie o číslach ciest a názvoch miest a ulíc. Okrem toho ponúkajú možnosť nastavenia vlastných upozornení pre železničné priecestia, rýchlostné kamery atď. v **Menu → Nastavenia → Zvuky a upozornenia → Oznámenia**.

Pre nastavenie hlasu navigácie, kliknite na **Menu → Nastavenia → Regionálne predvoľby → Hlas**

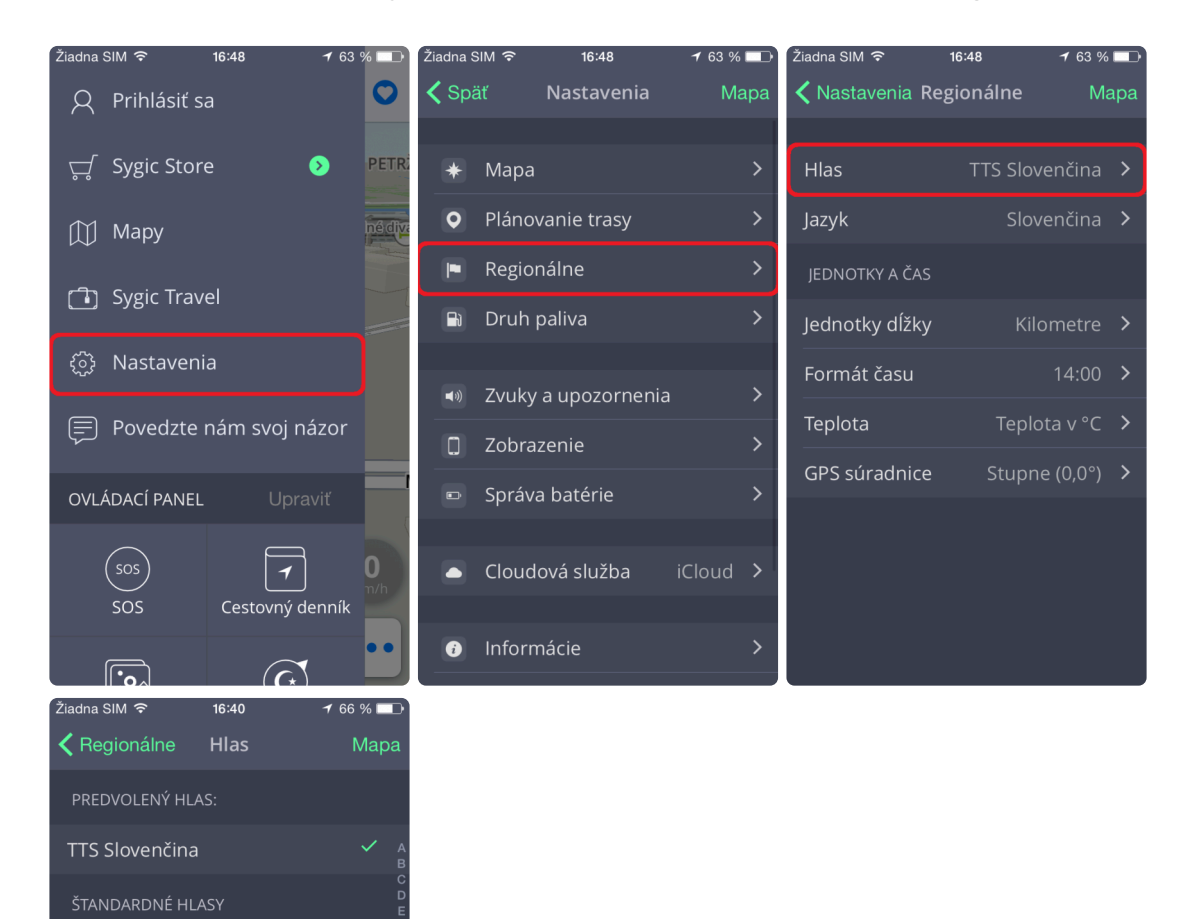

Spravovať hlasy

**TTS Belgian** TTS Čeština **TTS Dansk TTS Deutsch TTS English AUS** 

TTS Bahasa Indonesia

HLASY S HOVORENÝMI NÁZVAMI LILÍC (TTS)

 $\overline{\phantom{0}}$ 

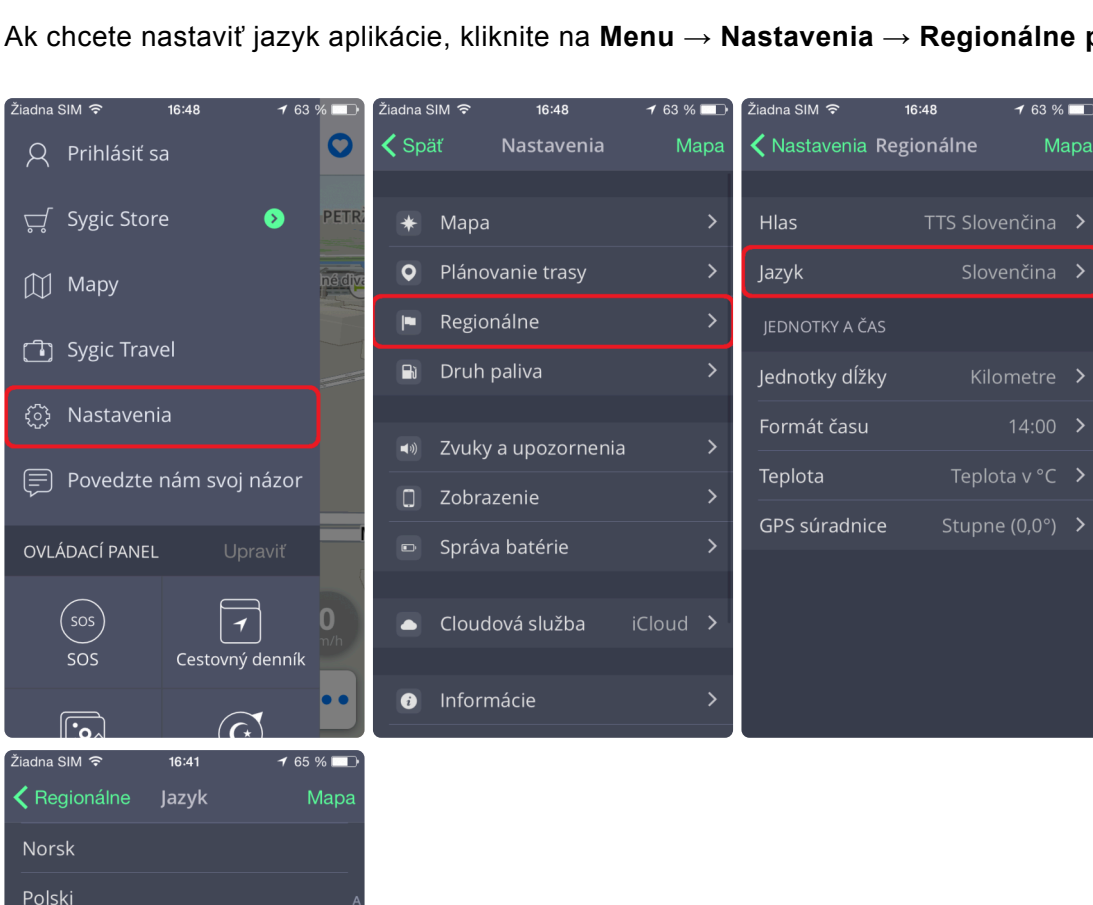

Ak chcete nastaviť jazyk aplikácie, kliknite na **Menu → Nastavenia → Regionálne predvoľby → Jazyk.**

Português

Română Slovenčina Slovenščina

Srpski Suomi Svenska Tiếng Việt

Português do Brasil

### <span id="page-15-0"></span>**Spravovanie máp**

Mapy, ktoré chcete mať dostupné v zariadení, môžete spravovať kliknutím na **Menu → Mapy.** Pre pridanie mapy kliknite na **Pridať mapu**. Následne vyberiete región, v ktorom sa požadovaná mapa nachádza. Mapu stiahnete kliknutím na ikonku **Obláčika**.

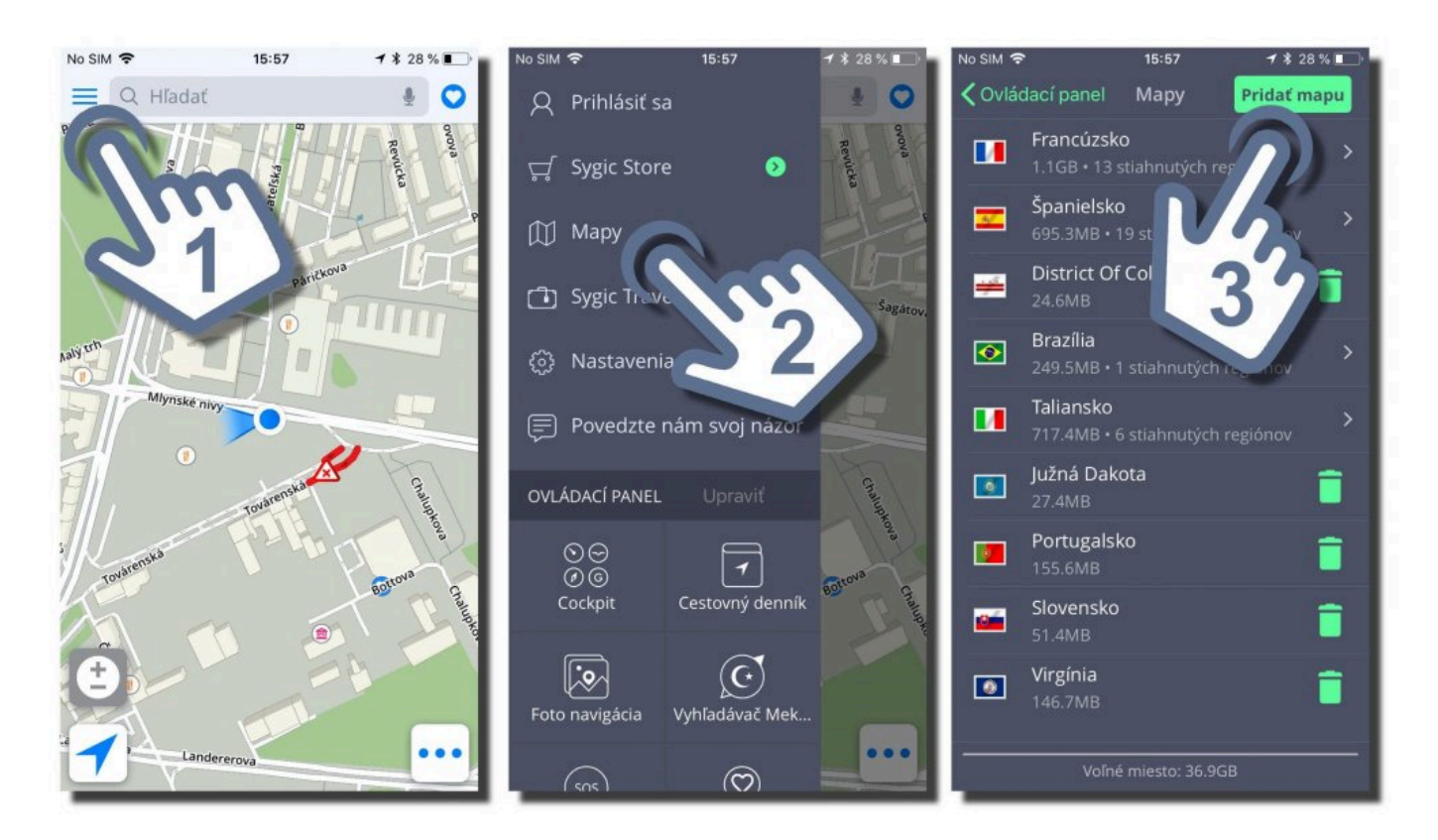

Pre vymazanie mapy choďte do **Menu → Mapy.** Vedľa každej mapy je napravo malá ikonka smetného koša, stačí na ňu ťuknúť a mapa sa vymaže a uvoľní miesto na vašom zariadení.

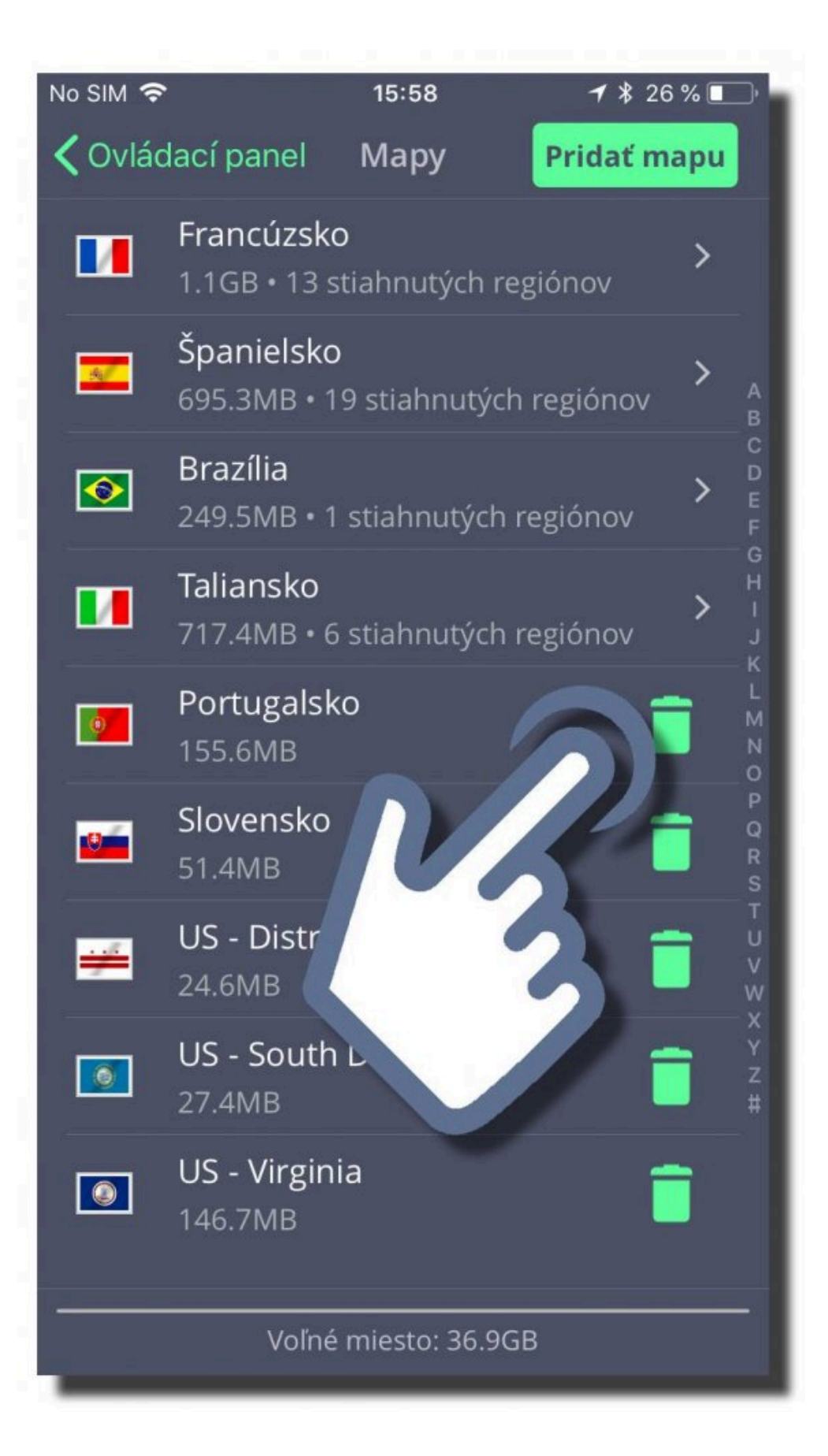

**Odstránené mapy** si môžete kedykoľvek **znova stiahnúť** do Vášho zariadenia.

# <span id="page-17-0"></span>**Ovládací panel – ako pridať a meniť skratky**

Hlavnú časť Menu tvorí – **Ovládací Panel**. Pre jednoduchý prístup k často využívaným položkám si môžete pridať miniaplikáciu alebo skratku priamo na Ovládací panel.

Skratky a miniaplikácie pridáte kliknutím na **Menu → Pridať**.

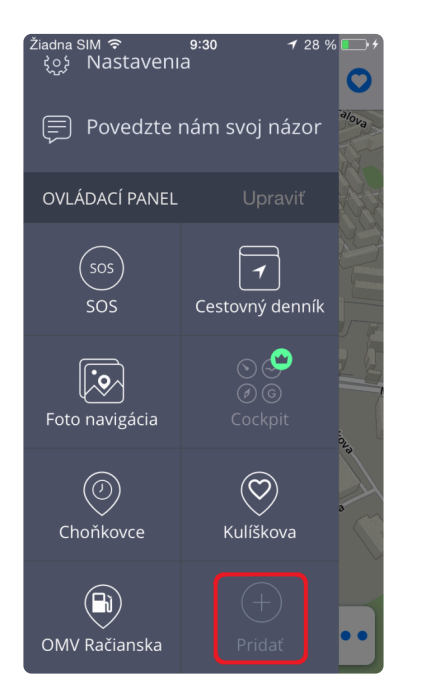

#### **Bezplatné miniaplikácie:**

- **Obľúbené miesta**
- Miesta z **Histórie** hľadaných miest
- **SOS** funkcia
- **Foto Navigácia**
- **Vyhľadávač Mekky**

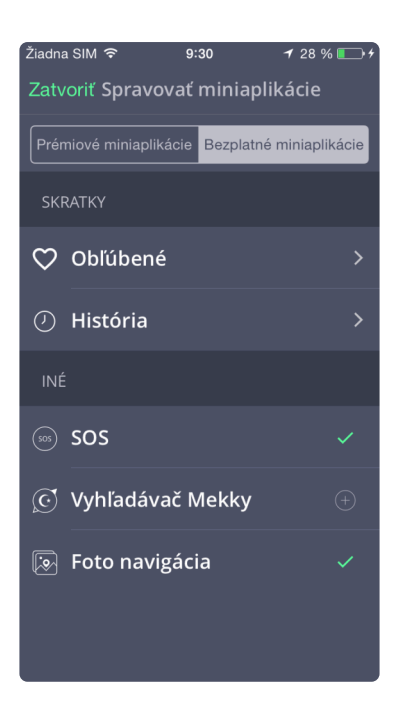

#### **Prémiové miniaplikácie:**

- **Cockpit**
- **Cestovný denník**

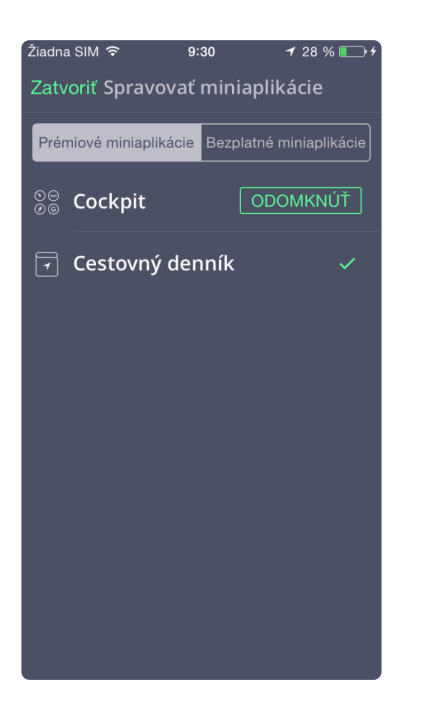

Ak chcete miniaplikáciu **odstrániť alebo premiestniť**, kliknite na **Upraviť**. Teraz môžete miniaplikáciu odstrániť z Ovládacieho panelu alebo premiestniť podľa seba kliknutím na miniaplikáciu po dobu 1-2 sekúnd. Po skončení úprav, stačí stlačiť tlačidlo **Hotovo**.

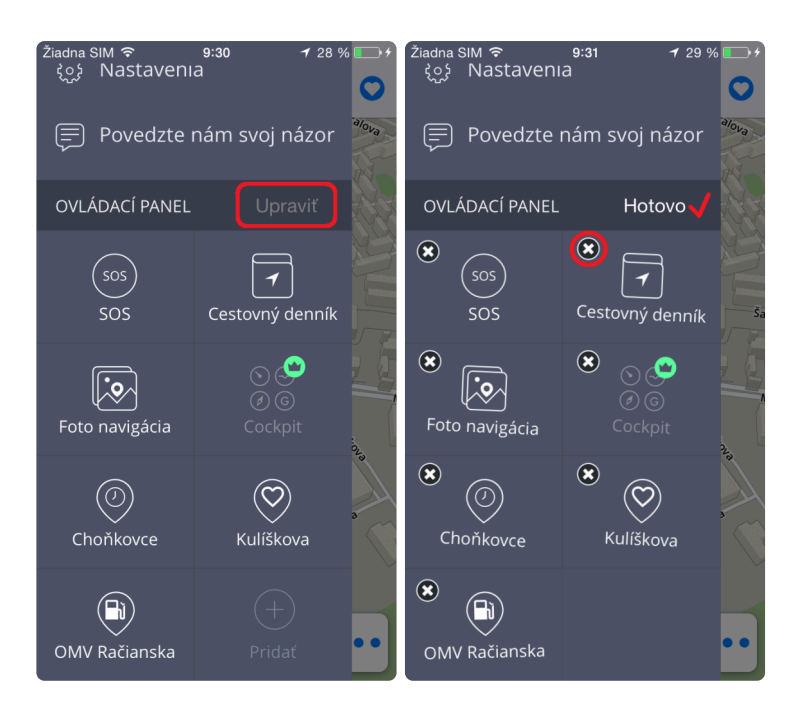

### <span id="page-20-0"></span>**Plánovanie trasy**

# <span id="page-21-0"></span>**Zadávanie cieľového bodu**

**Sygic GPS Navigácia** ponúka nasledovné spôsoby výberu cieľového bodu:

- [Navigovanie na adresu](#page-22-0)
- [Navigovanie pomocou](#page-24-0) GPS súradníc
- [Navigovanie na Bod záujmu](#page-27-0)
- [Navigovanie cez Skratku v Ovládacom paneli](#page-30-0)
- [Navigovanie na adresu z Histórie / Obľúbených / Kontaktov](#page-33-0)
- [Navigovanie Domov / do Práce](#page-37-0)

### <span id="page-22-0"></span>**Navigovanie na adresu**

1. Na vyhľadanie konkrétnej adresy kliknite na **Vyhľadávacie** okno v hornej časti obrazovky.

2. Začnite písať cieľovú adresu **akýmkoľvek spôsobom** – napríklad, priamo zadaním želanej ulice *(s alebo bez čísla)*. Rovnako môžete využiť aj pôvodný systém vyhľadávania a zadať za sebou položky Štát – Mesto – Ulica.

3. Náš systém fulltextového vyhľadávania vám poskytne výsledky na základe zadaného termínu (ulice, miesta, obchody, banky, atď.). Vyberte si prosím miesto kam sa sa chcete navigovať a kliknite na neho. Zobrazí sa obrazovka s cieľom vašej cesty, pokračujte kliknutím na **Ukázať trasu**.

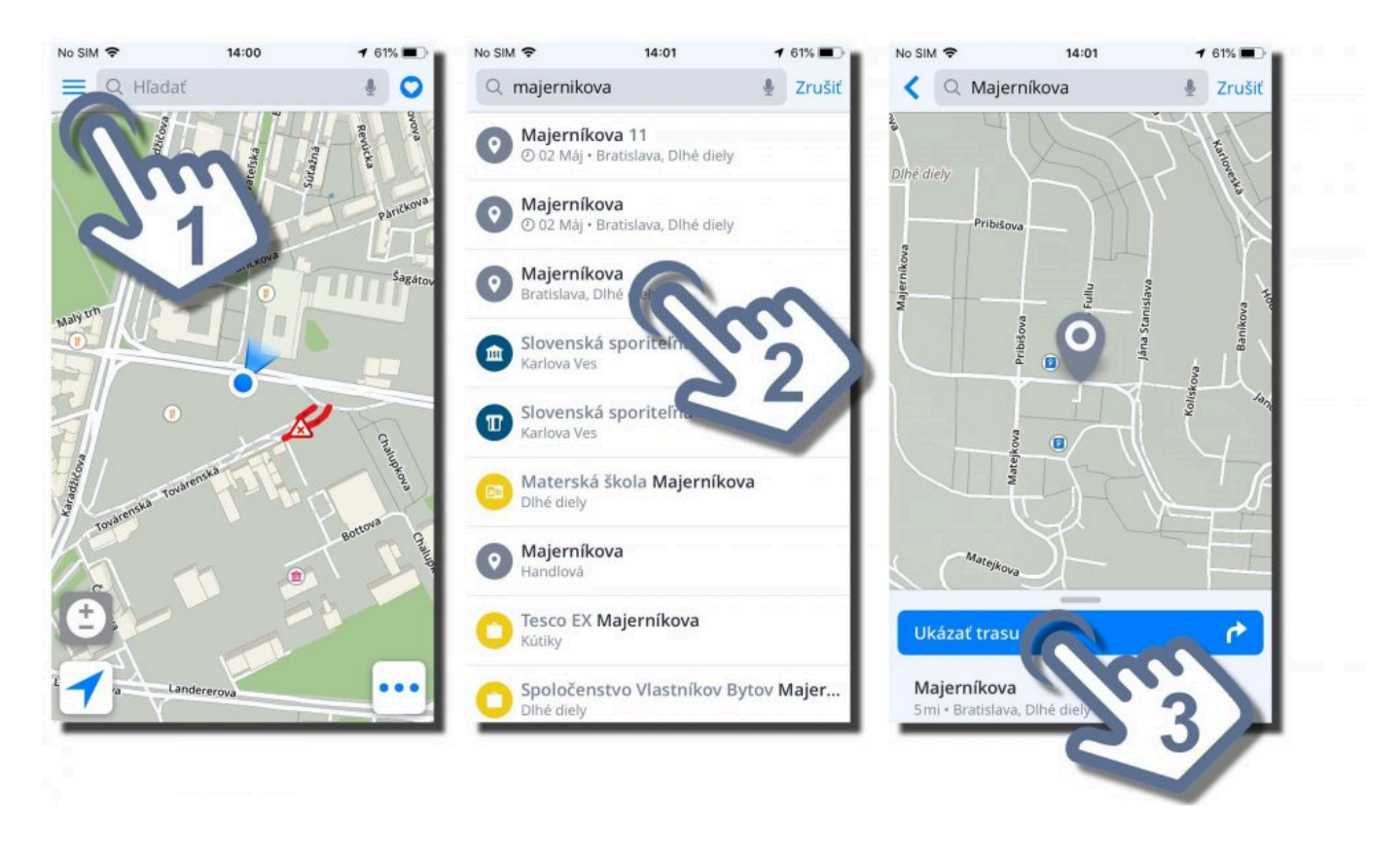

4. Trasa a jej dostupné alternatívy (max. 3) sú zvýraznené modrou farbou. Vyberte pre Vás najvhodnejšiu a kliknite na\* Štart\* pre spustenie navigácie.

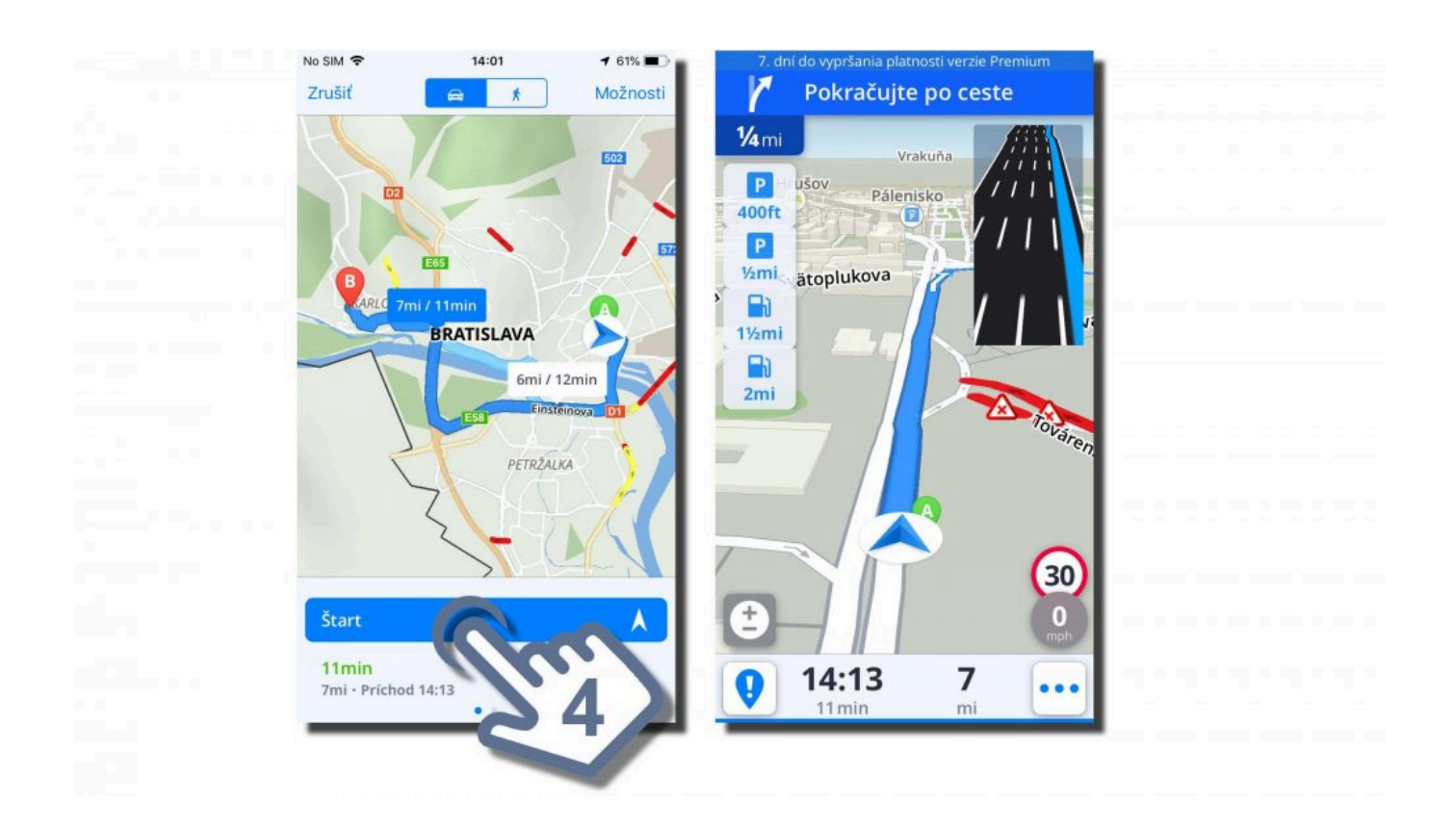

# <span id="page-24-0"></span>**Navigovanie pomocou GPS súradníc**

Na vyhľadanie konkrétnej adresy pomocou GPS súradníc kliknite na **Vyhľadávacie** okno v hornej časti obrazovky.

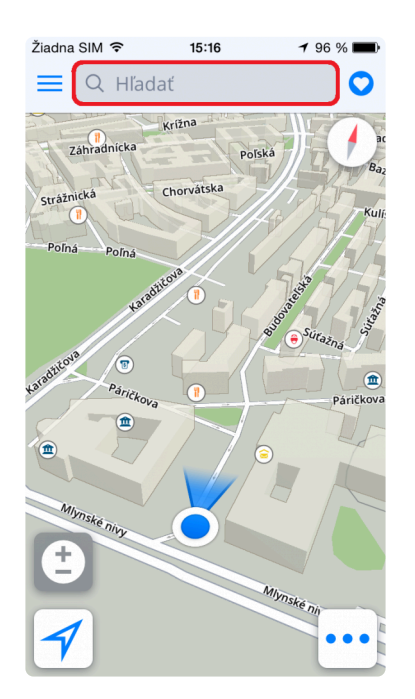

Do vyhľadávača môžete zadať GPS súradnice viacerými spôsobmi. Ak máme GPS súradnice dostupné napríklad vo formáte

#### 1. **Stupne, Minúty a Sekundy**, ako napríklad **N 48°08′35″ E 17°07′50″**

môžeme ich zadať do vyhľadávacieho okna priamo, len namiesto symbolov stupňov, minút a sekúnd dáme **"medzery"**

#### **N48 8 35 E17 7 50**

a vyhľadávací systém nám poskytne relevantné výsledky na našich mapách. Následne stačí už len zvoliť cieľovú destináciu, vybrať **Ukázať trasu**, zvoliť z ponúkaných tú najvhodnejšiu a stlačiť **Štart**.

#### 2. GPS súradnice vo formáte **Stupne a minúty v desatinnom čísle**, ako napríklad **N48° 8.583′ E17° 7.833′**

môžeme ich zadať do vyhľadávacieho okna priamo, len namiesto symbolov stupňov a minút dáme **"medzery"** (minúty napíšte v danom desatinnom čísle)

#### **N48 8.583 E17 7.833**

a vyhľadávací systém nám poskytne relevantné výsledky na našich mapách. Následne stačí už len zvoliť cieľovú destináciu, vybrať **Ukázať trasu**, zvoliť z ponúkaných tú najvhodnejšiu a stlačiť **Štart**.

#### 3. GPS súradnice vo formáte **desatinných stupňov**, ako napríklad **48.146718 17.132678**

Jednoducho zadajte GPS súradnice, a oddeľte zemepisnú dĺžku a šírku medzerou následovne:

#### **48.146718 17.132678**

a vyhľadávací systém nám poskytne relevantné výsledky na našich mapách. Následne stačí už len zvoliť cieľovú destináciu, vybrať **Ukázať trasu**, zvoliť z ponúkaných tú najvhodnejšiu a stlačiť **Štart**.

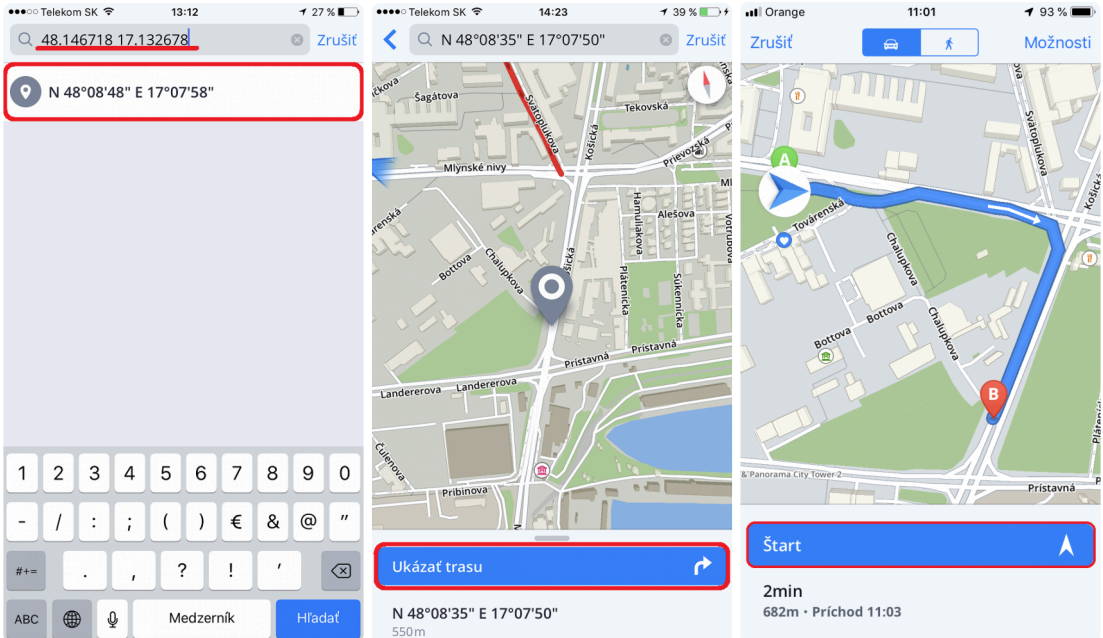

# <span id="page-27-0"></span>**Navigovanie na Miesto (Bod záujmu)**

**Sygic GPS Navigácia** obsahuje tisíce **Miest** (pôvodne **Body záujmu**), akými sú čerpacie stanice, reštaurácie, hotely, turistické atrakcie a mnoho ďalších. Tieto miesta sú zobrazené vďaka offline dátam od spoločnosti TomTom, rovnako ako aj vďaka online databázam (nutné pripojenie na internet) od **Foursquare**, **Booking.com** a **Parkopedia**.

1. Na vyhľadanie konkrétneho **Miesta**, jednoducho kliknite na okno **Vyhľadávania** v hornej časti obrazovky a začnite písať jeho názov!

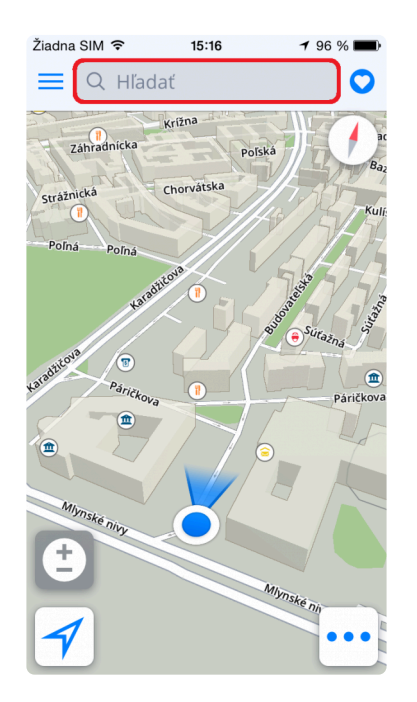

2. Vyhľadávací systém vám poskytne najlepšie relevantné výsledky naprieč všetkými kategóriami a zobrazí ich v prehľadnom zozname, aby ste si mohli jednoducho vybrať. Zvoľte si váš želaný cieľ cesty a kliknite na **Ukázať trasu** (ak chcete vidieť viac informácií o zvolenom **Mieste**, stačí vytiahnuť menu nahor. Nájdete tu jednoduchý spôsob ako si pridať dané miesto do **Obľúbených** alebo môžete zdieľať jeho polohu či GPS súradnice. Po kliknutí na **Ukázať trasu** vám bude zobrazená dostupná trasa (a jej alternatívy) na mape. Na začatie navigácie kliknite na **Štart** v pravom hornom rohu obrazovky.

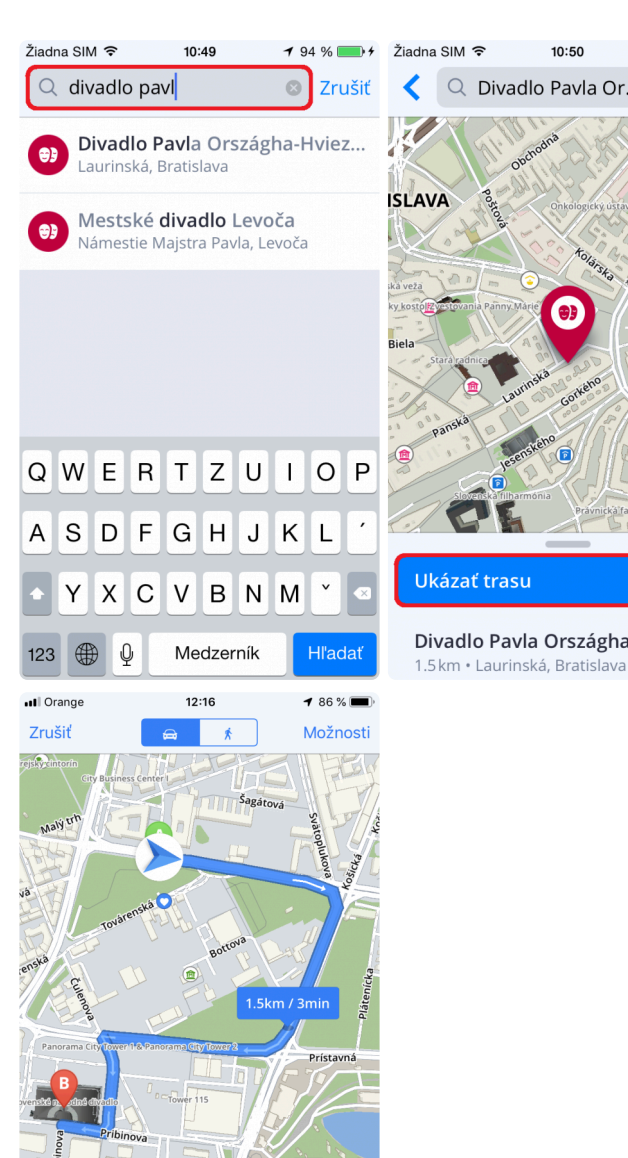

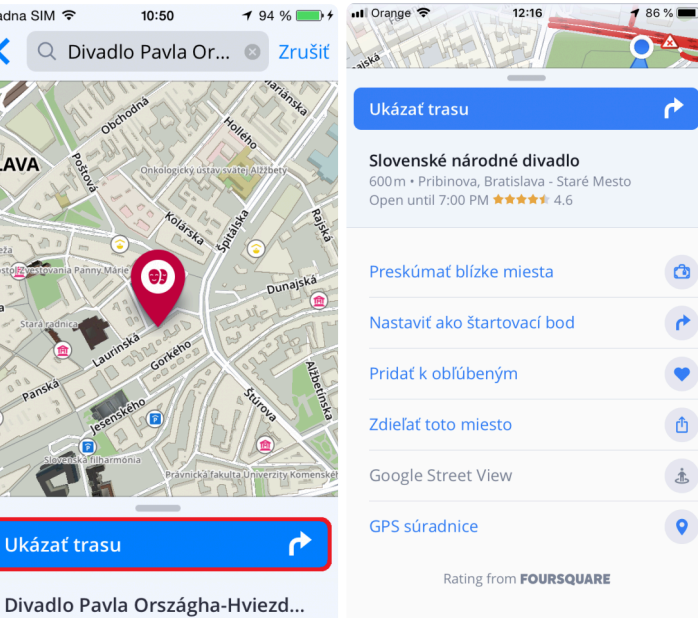

3. Panel, ktorý zobrazuje základné **Kategórie Miest** (*turistické atrakcie, ubytovanie, čerpacie stanice, stravovanie*) je umiestnený priamo pod oknom vyhľadávania. Vyberte jednu z ponúkaných kategórií alebo kliknite na ikonku 3 bodiek vpravo na zobrazenie všetkých kategórií. Po zvolení želanej **Kategórie**, budú všetky relevantné výsledky v blizkosti miesta zobrazeného na mape uvedené v prehľadnom zozname (so zobrazenou vzdialenosťou od vašej aktuálnej polohy).

Štart 3<sub>min</sub>

1.5km · Príchod 12:20

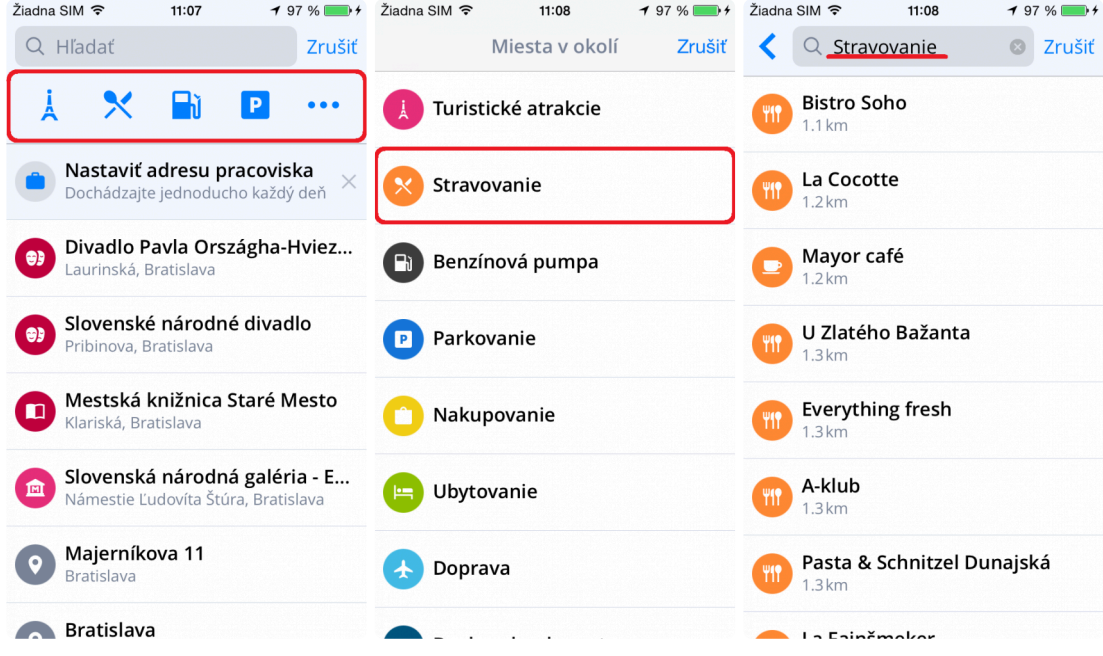

#### <span id="page-30-0"></span>**Navigovanie cez Skratku v Ovládacom paneli**

Pridanie **Skratky** na **Ovládací panel** zjednoduší prístup k **Obľúbenej adrese** bez nutnosti opakovaného zadávania rovnakej adresy.

- 1. Kliknite na ikonu **Menu** v ľavom hornom rohu.
- 2. Kliknite na **Pridať**.

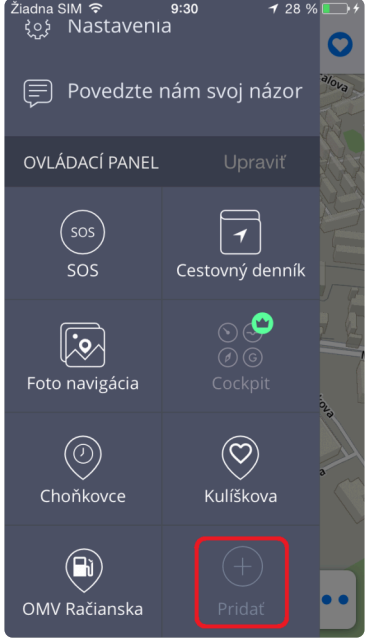

3. Vyberte adresu z **Obľúbených** alebo **Histórie**, ktorú chcete pridať na **Ovládací panel** ako skratku. Kliknite na malé **+** a skratka bude vytvorená.

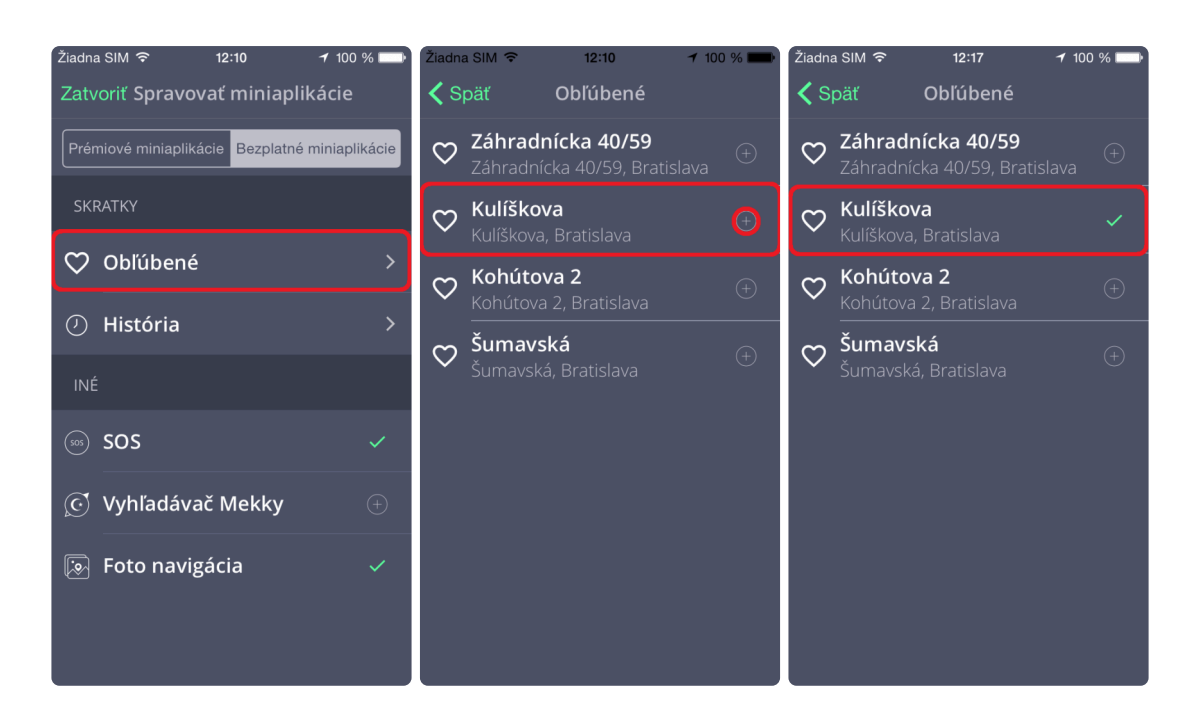

4. Teraz sa môžete na zadanú adresu navigovať priamo z **Ovládacieho panelu**

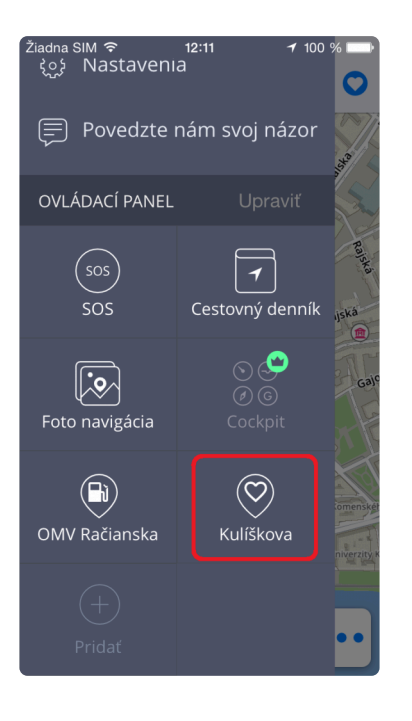

Ak chcete Skratku **odstrániť** alebo **premiestniť**, kliknite na **Upraviť**. Teraz môžete Skratku odstrániť z Ovládacieho panelu alebo premiestniť podľa seba kliknutím na ňu po dobu 1-2 sekúnd.

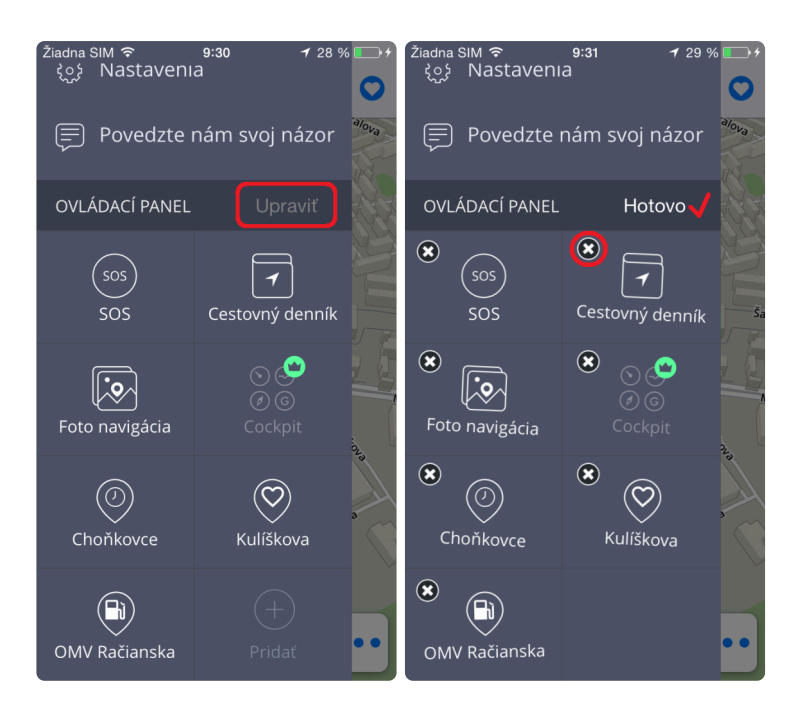

### <span id="page-33-0"></span>**Navigovanie na adresu z Histórie / Obľúbených / Kontaktov**

Sygic GPS Navigácia ukladá posledné ciele do **Histórie**, aby Vám uľahčila návrat na posledne navštívené miesta. Okrem toho si môžete sami zvoliť svoje **Obľúbené** adresy. Pre rýchly prístup k Vašim známym umožňuje synchronizovať adresy **Kontaktov** vo vašom zariadené priamo z aplikácie.

Na navigáciu na miesta uložené v **Histórii**, kliknite na okno vyhľadávania a zoznam hľadaných / navštívených miest v minulosti sa okamžite zobrazí. Následne si vyberiete požadovanú adresu, kliknite na **Ukázať trasu** a na obrazovke mapy stlačte **Štart**.

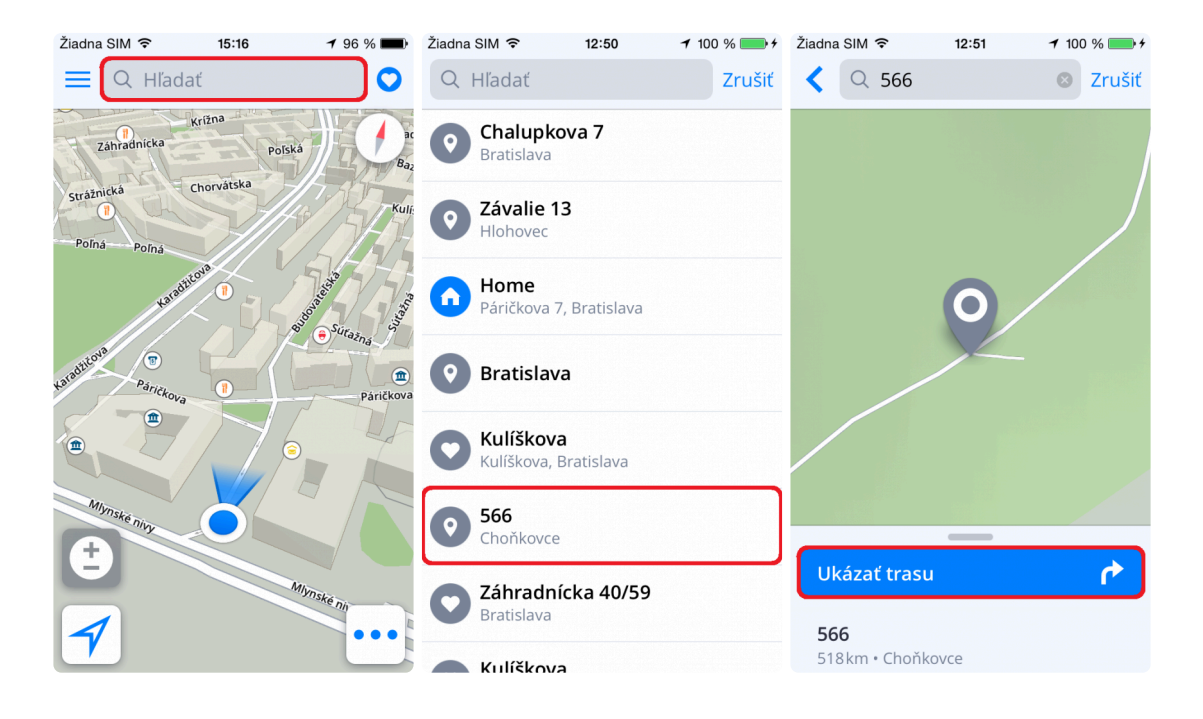

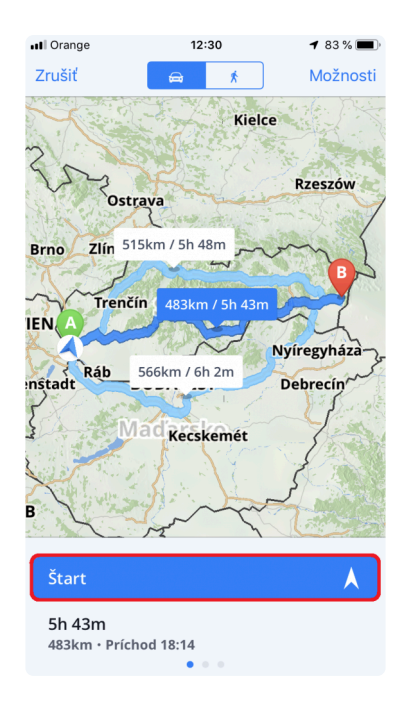

Na navigáciu na miesta uložené vo vašich **Obľúbených** položkách, kliknite na ikonku **Srdiečka** v pravom hornom rohu obrazovky. Zobrazí sa zoznam vašich uložených obľúbených položiek, zvoľte požadovanú destináciu, kliknite na **Ukázať trasu** a stlačte **Štart** pre začatie navigácie.

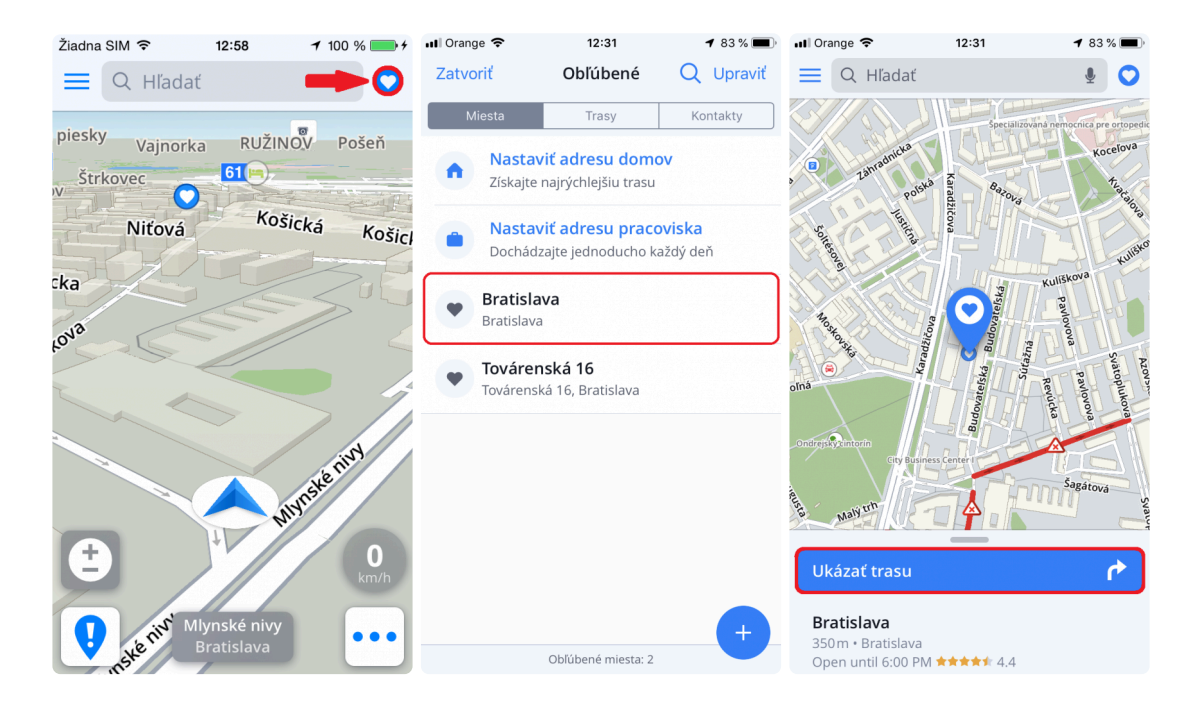

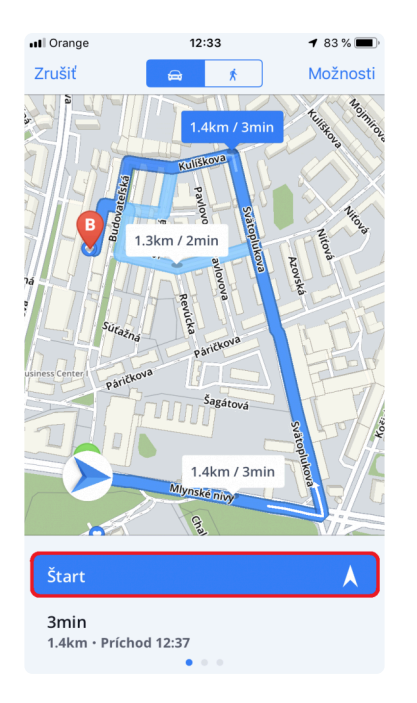

Taktiež je možné sa navigovať na adresu spojenú s niektorým z vašich kontaktov uložených v zariadení. Ak má kontakt vo svojich informáciach uloženú aj adresu, viete sa tam veľmi rýchlo navigovať pomocou záložky **Kontakty**. Kliknite na ikonku **Srdiečka** v pravom hornom rohu obrazovky. Zvoľte záložku Kontakty, vyberte kontakt, kliknite na **Ukázať trasu** a stlačte **Štart** pre začatie navigácie.

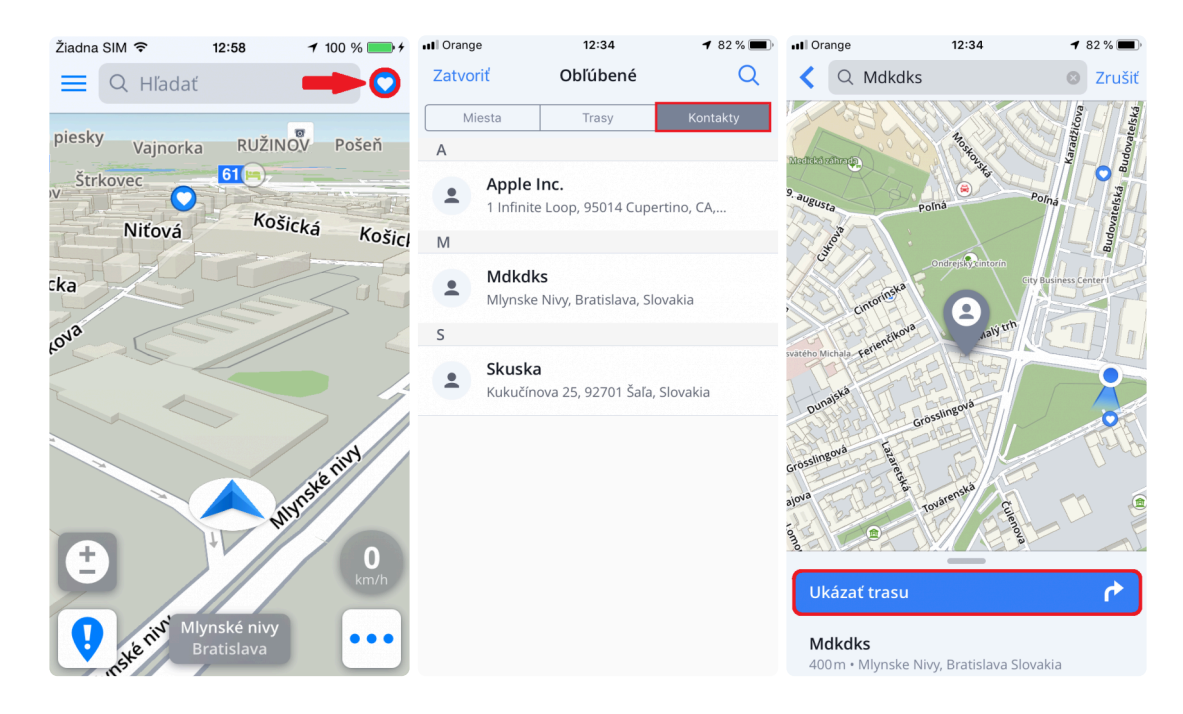

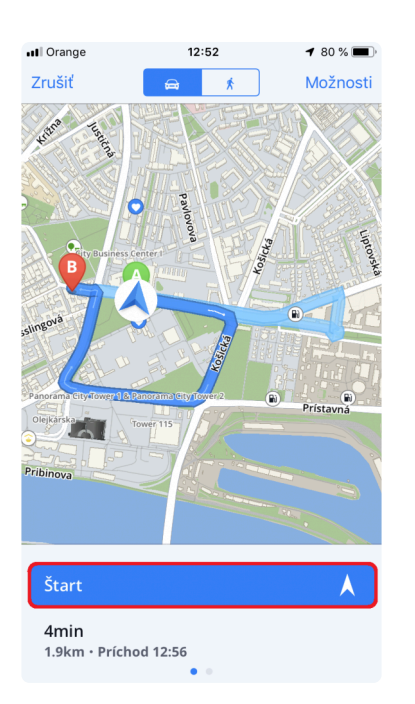

# <span id="page-37-0"></span>**Navigovanie Domov / do Práce**

Na využitie tejto možnosti, je potrebné si najprv nastaviť **Domácu / Pracovnú** adresu. Toto je najjednoduchší spôsob:

1. Kliknite kdekoľvek v okne **Vyhľadávania** a uvidíte možnosť vytvorenia **Domácej** a **Pracovnej** adresy.

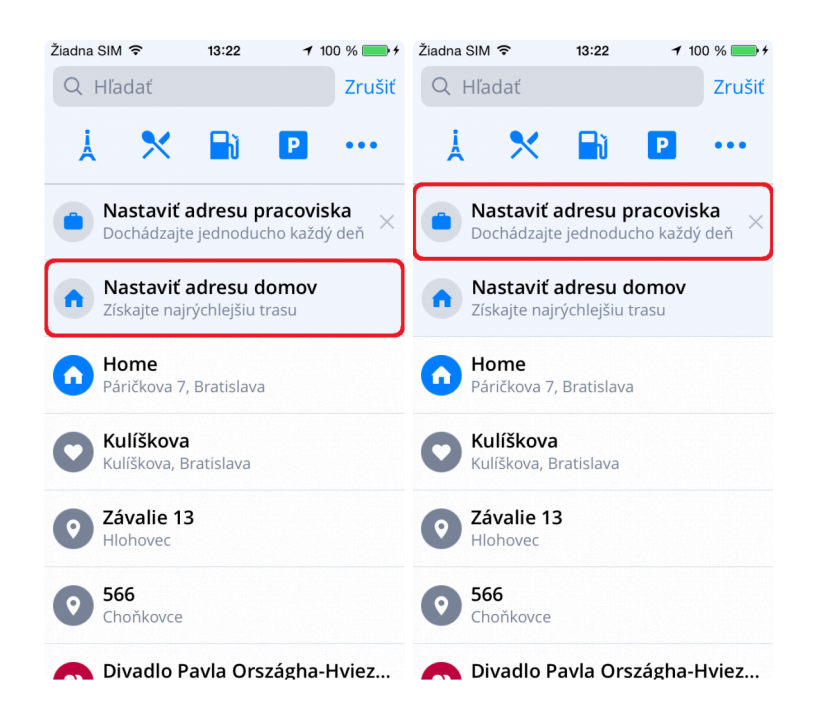

2. Uvidíte *modrý odznak* so symbolom **domu** respektíve **tašky** zobrazený na vašej aktuálnej polohe. Ak to nie je práve poloha vašej domácej / pracovnej adresy, môžete pomocou okna vyhľadávania zadať správnu presnú adresu.

ABC  $\bigoplus$   $\bigoplus$ 

Medzerník

Hľadať

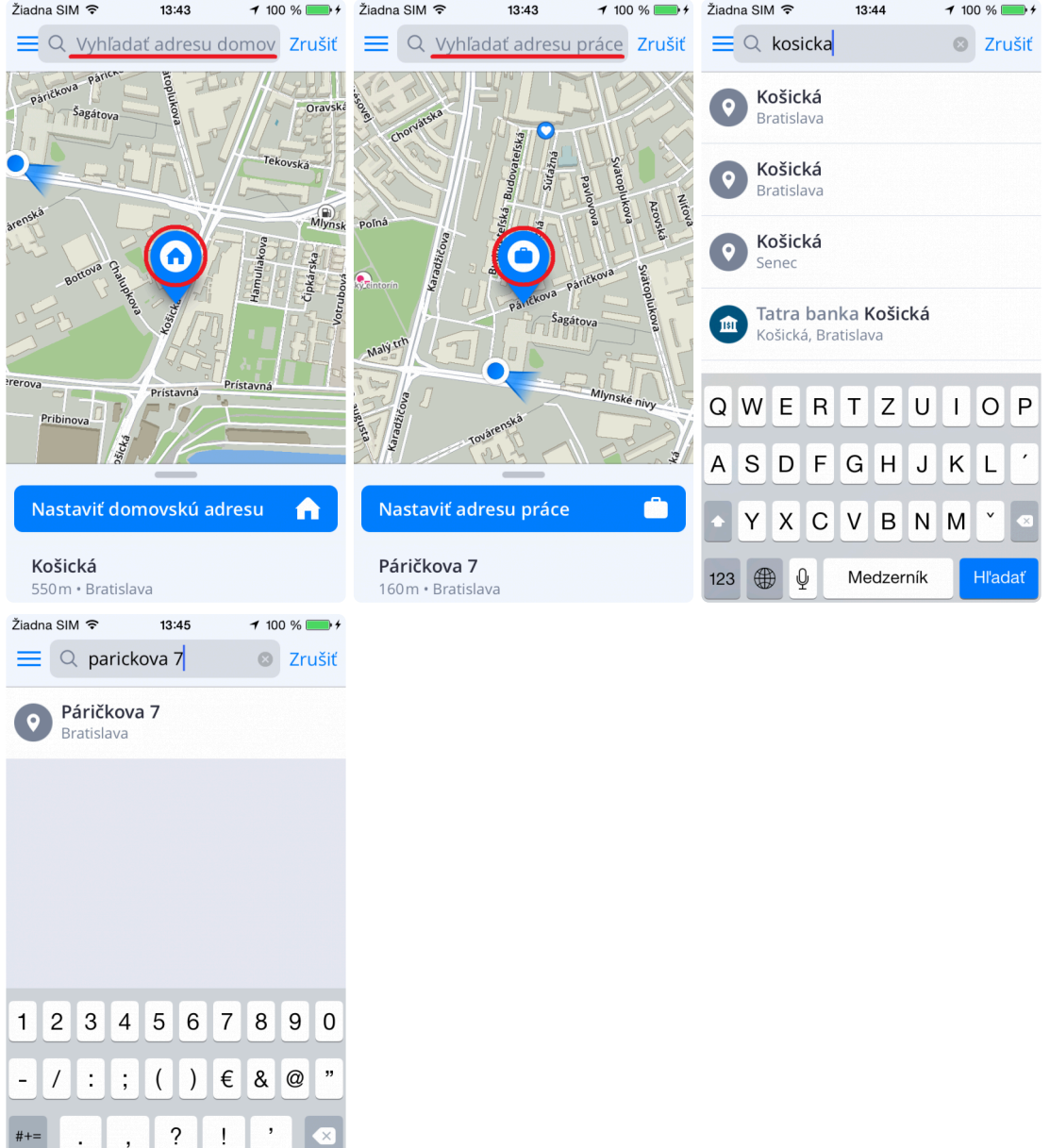

3. Po úspešnom vyhľadaní požadovanej adresy, bude modrý odznak presunutý na odpovedajúce miesto na mape a vy môžete uložiť danú pozíciu kliknutím na veľké modré tlačidlo.

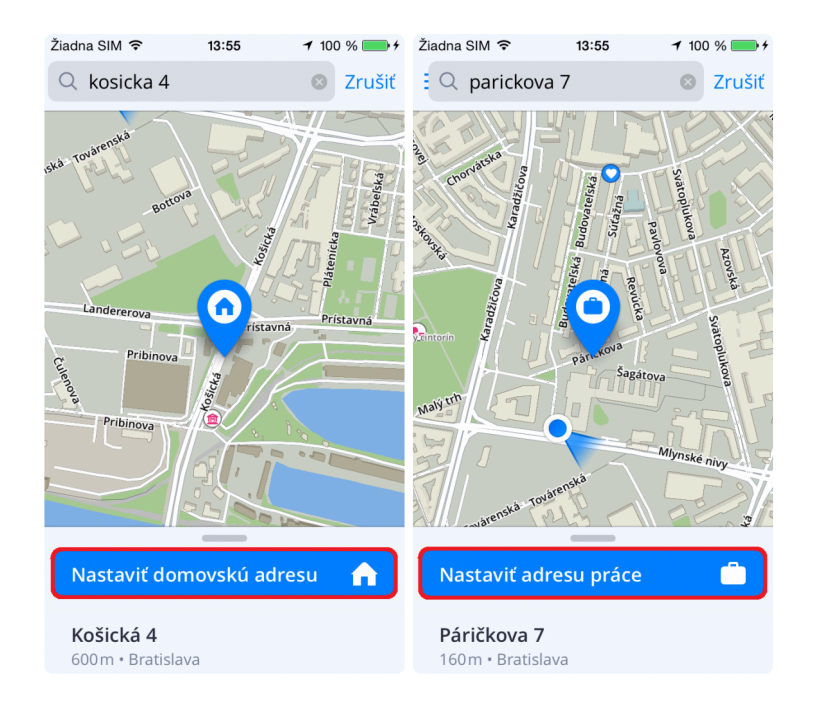

4. A to je všetko! Úspešne sa vám podarilo nastaviť si svoju **Domácu** a **Pracovnú** adresu!

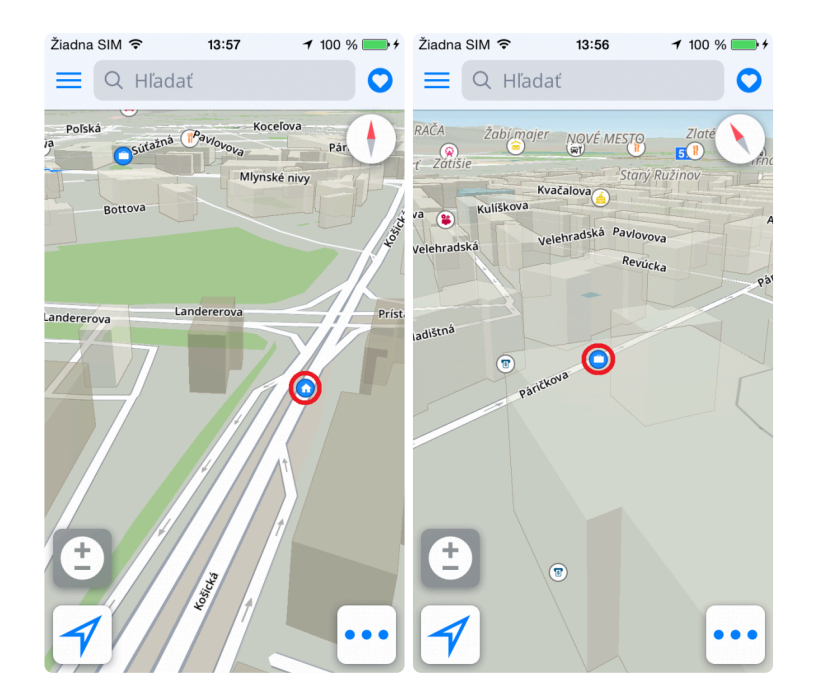

A teraz, ak sa chcete na tieto miesta navigovať úplne najľahšie, stačí kliknúť na ikonku "*Srdiečka*" v pravom hornom rohu a vybrať si kam chcete ísť.

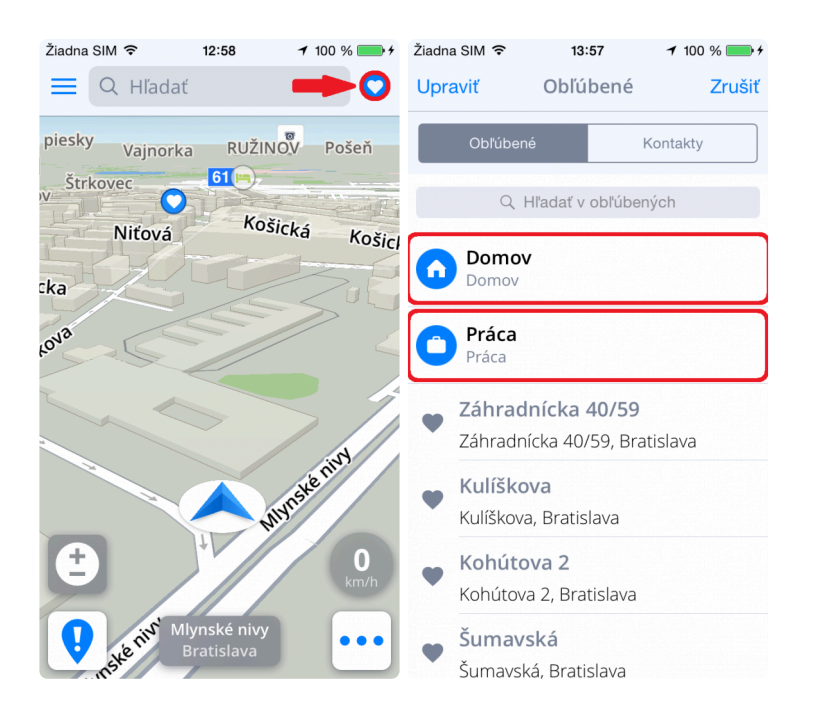

### <span id="page-41-0"></span>**Zmena štartovacieho bodu**

#### **1. Zmena štartovacieho bodu – z mapy**

- Vyhľadajte akúkoľvek adresu cez okno vyhľadávania alebo ťuknite kdekoľvek do mapy, a zobrazí sa šedý "bod", ktorý môžete jednoducho zmeniť na štartovací bod vašej trasy.
- Vysuňte nahor spodné menu.
- Zvoľte možnosť **Nastaviť ako štartovací bod**
- Šedý bod na mape za zmení na **zelený bod A**

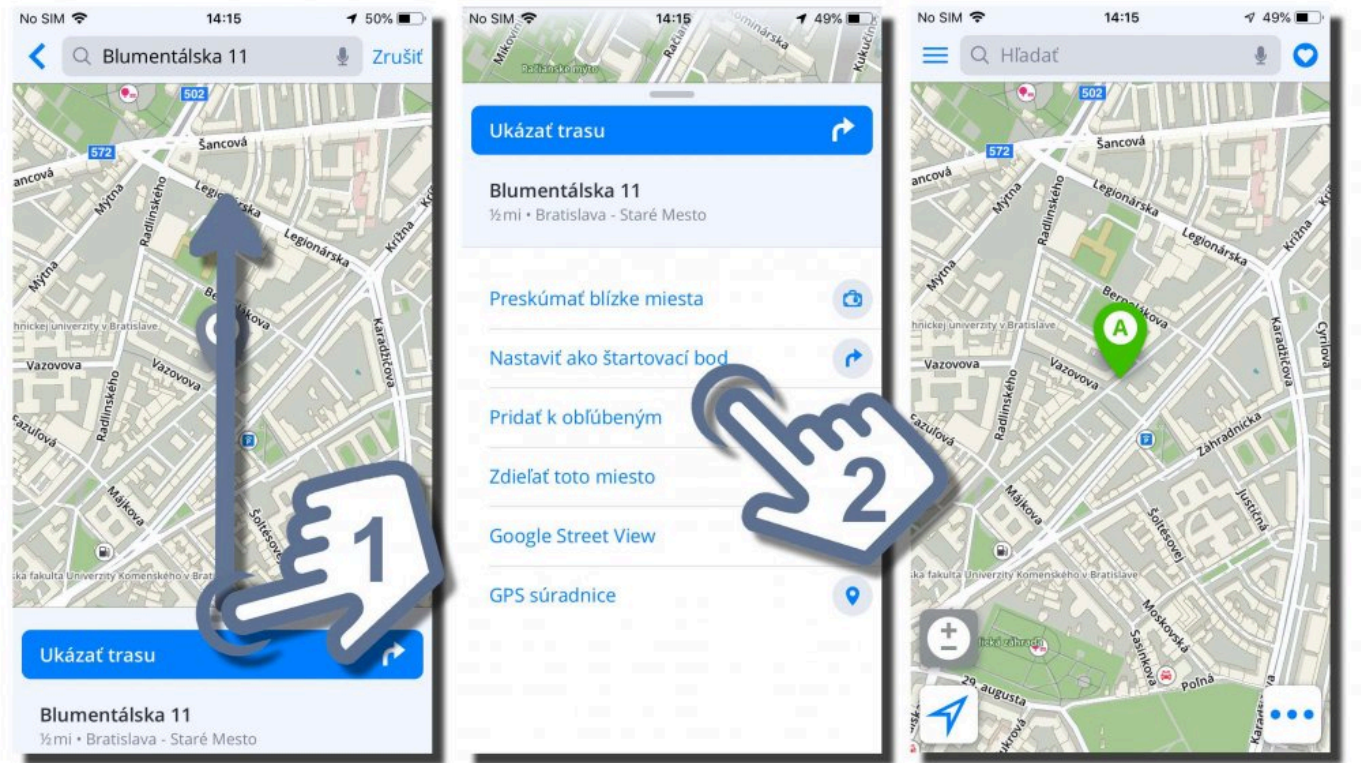

#### **2. Zmena štartovacieho bodu z obrazovky trasy**

- Vytvorte akúkoľvek trasu z Vašej aktuálnej pozície a budete si môcť vybrať z viacerých trás
- Vpravo hore by malo byť tlačidlo "Možnosti". Kliknite naň.
- Ukáže sa menu s možnosťami úpravy trasy. Kliknite na možnosť **Zmeniť štartovací bod**
- Teraz si môžete zvoliť **Štartovací bod** z Vašich Obľúbených miest, z Histórie alebo zadať lokáciu do vyhľadávacieho panela. Po vybratí zvoľte možnosť **Nastav ako štart**
- Trasa sa vytvorí z Vášho novonastaveného **Štartovacieho bodu (zelený špendlík)**. Ihneď po tom môžete vidieť demonštráciu trasy.

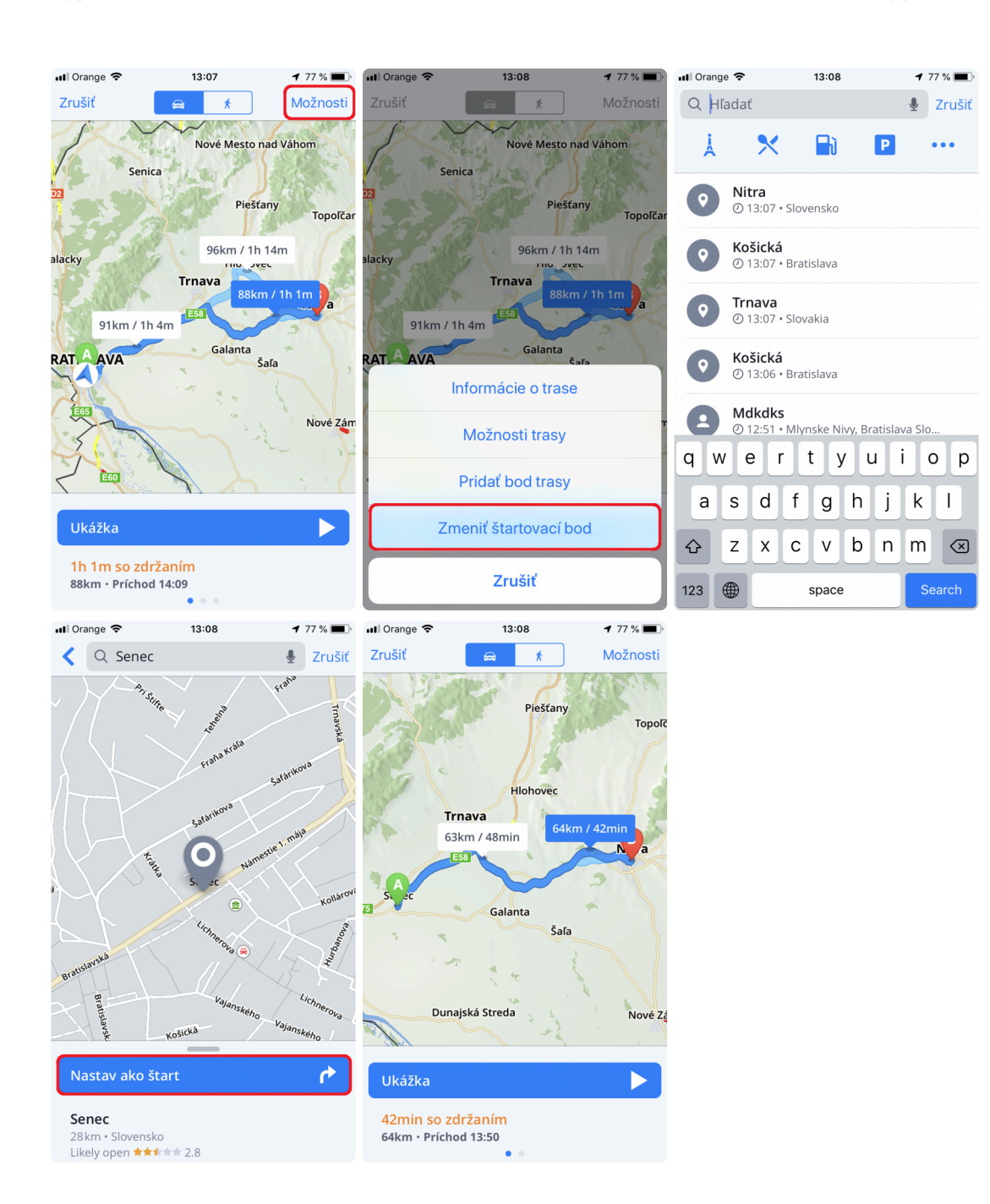

### <span id="page-43-0"></span>**Pridanie bodu prejazdu**

1. Na pridanie prejazdového bodu do trasy si najprv musíme vytvoriť trasu do požadovaného cieľa. Na obrazovke výberu trasy kliknite vpravo hore na **Možnosti**.

2. Ukáže sa menu s možnosťami trasy. Zvoľte možnosť **Pridať bod trasy**.

3. Tu si môžete zvoliť prejazdový bod z Vašich Obľúbených položiek, z histórie vyhľadávania alebo pomocou vyhľadávacieho panela. Zvoľte želanú možnosť.

4. Na ďalšej obrazovke kliknite na **Pridať bod trasy**.

5. Ukáže sa Vám krátke okno s adresou pridaného bodu prejazdu a tento bod bude viditeľný aj priamo na mape (ako bod B). Kliknutím na **Štart** môžete ihneď začať navigovanie.

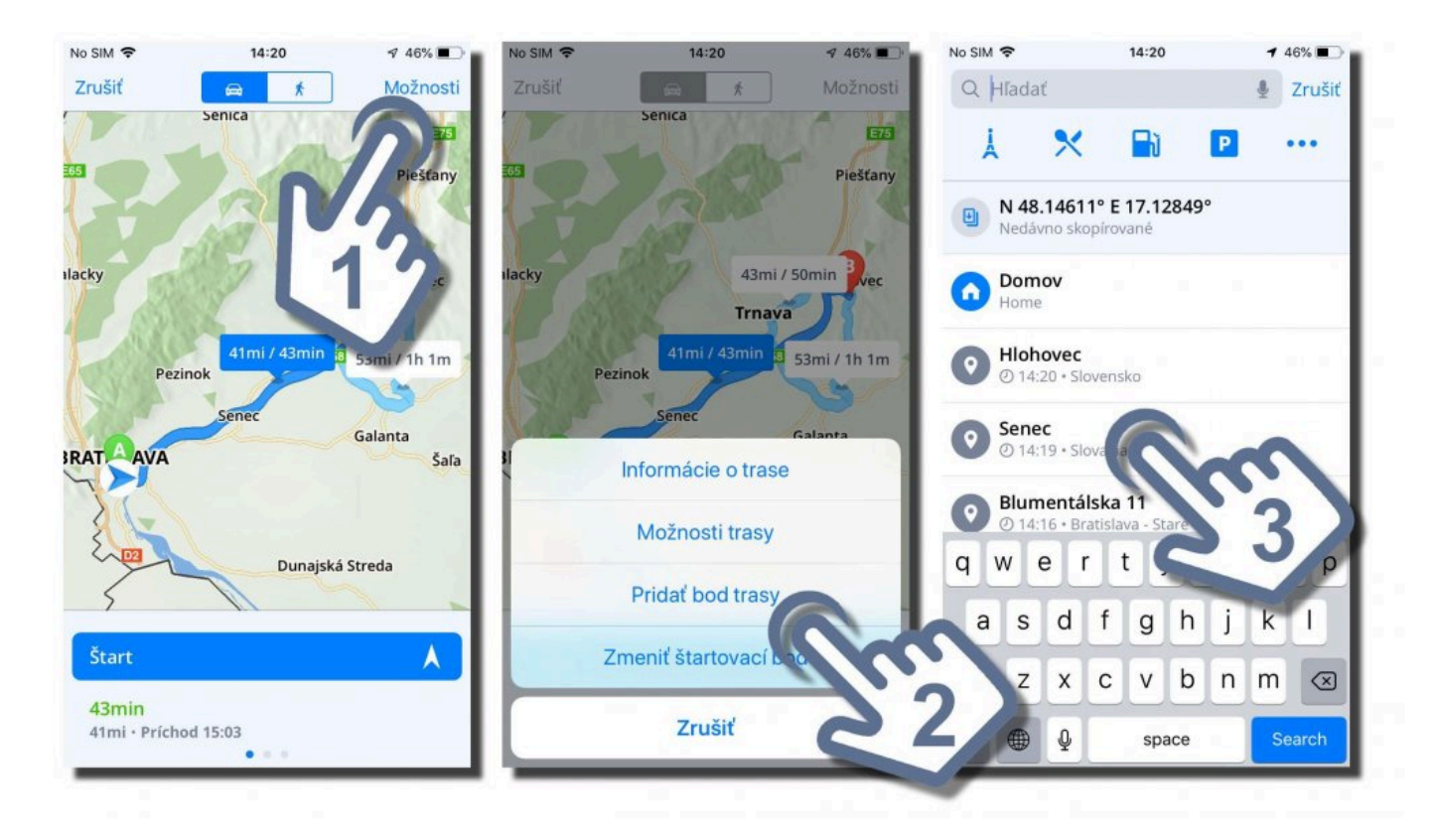

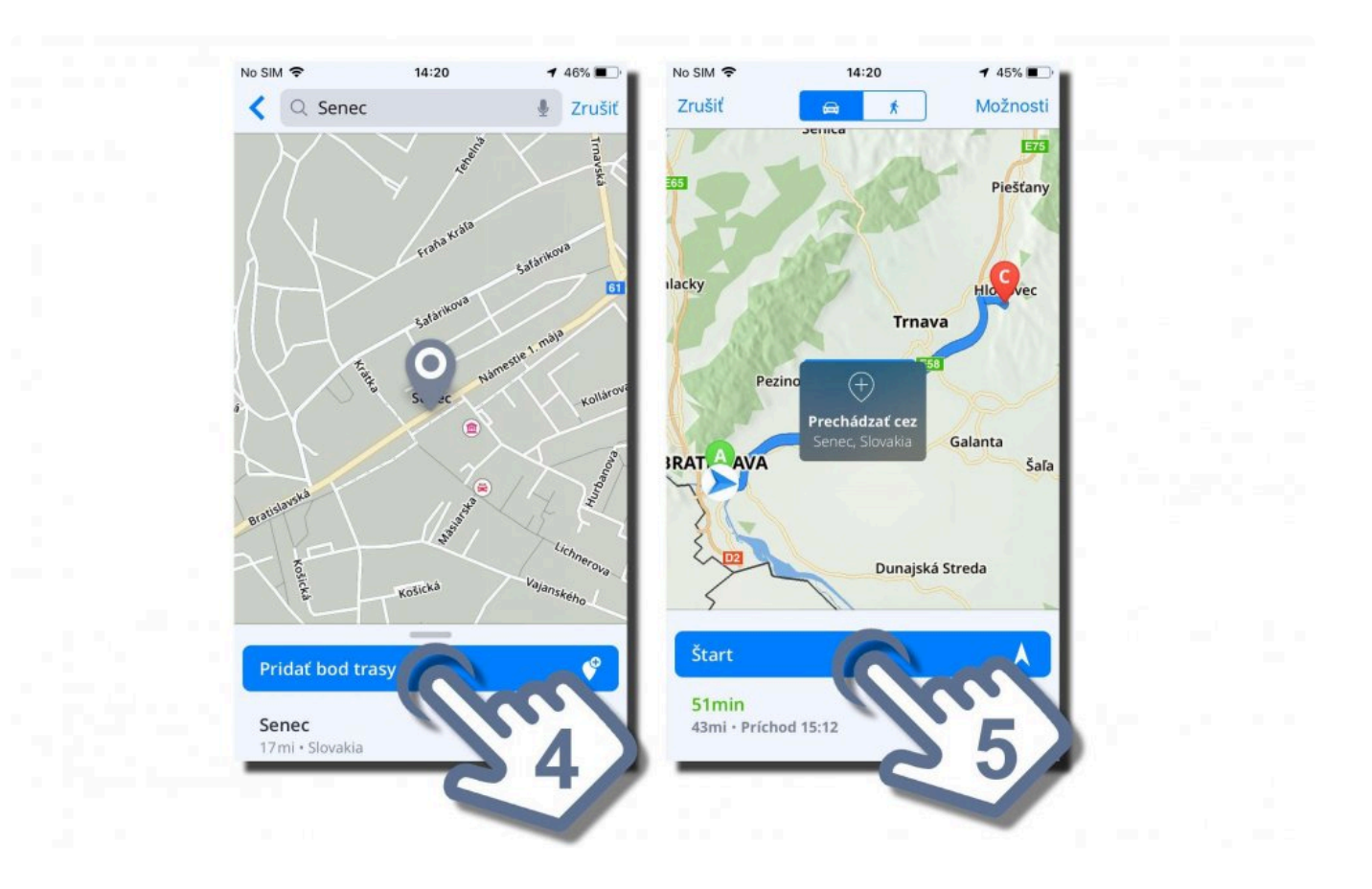

# <span id="page-45-0"></span>**Zrušenie trasy**

Ak si prajete vypočítanú trasu zrušiť, otvorte **[Rýchle menu](#page-9-0)** v móde navigovania a vyberte možnosť **Zrušiť trasu**.

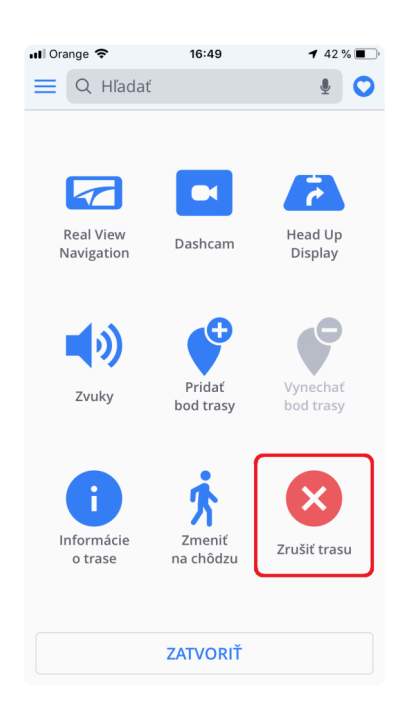

### <span id="page-46-0"></span>**Ako si uložiť trasu**

Vytvorenú trasu je možné uložiť medzi Obľúbené a následne ju použiť kedykoľvek neskôr.

1. Po tom, ako vytvoríte trasu, kliknite v Rýchlom menu na ikonu **Informácie o trase**.

Následne kliknite na ikonu **Srdiečka** v ľavej časti displeja.

Posledným krokom je úprava názvu trasy, a stlačením tlačidla **Pridať** jej pridanie medzi Obľúbené položky.

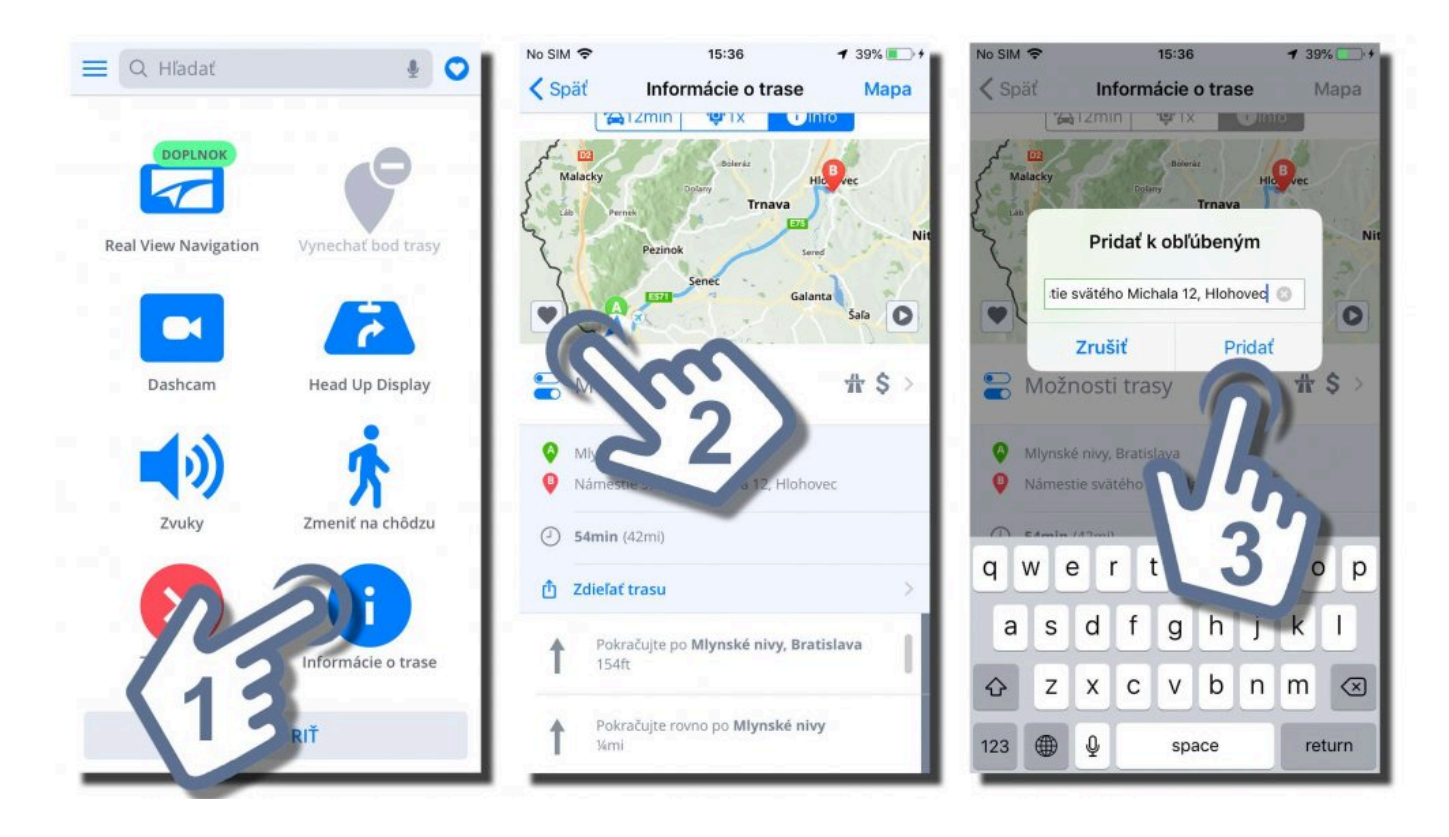

### <span id="page-47-0"></span>**Prehľad trasy**

Obrazovka **Informácie o trase** sa dá otvoriť stlačením **Možnosti** na obrazovke ukážky trasy alebo stlačením tlačidla **Informácie o trase** v **[Rýchlom menu](#page-9-0)** počas navigácie.

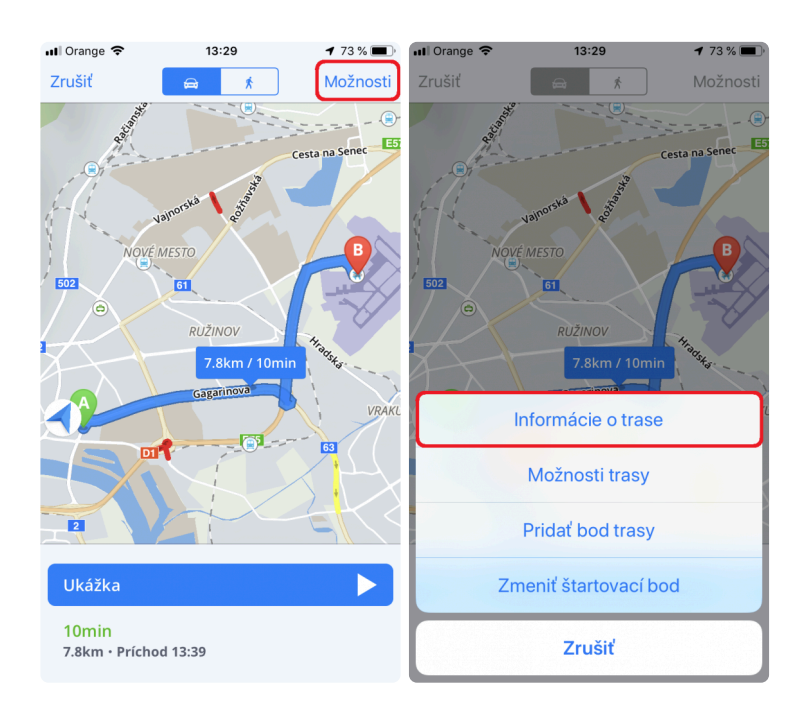

Prehľad informáciií o trase poskytuje detailné informácie o Vašej ceste, ako napríklad, pokyny krok za krokom, nehody na trase, rýchlostné kamery a mnohé ďalšie.

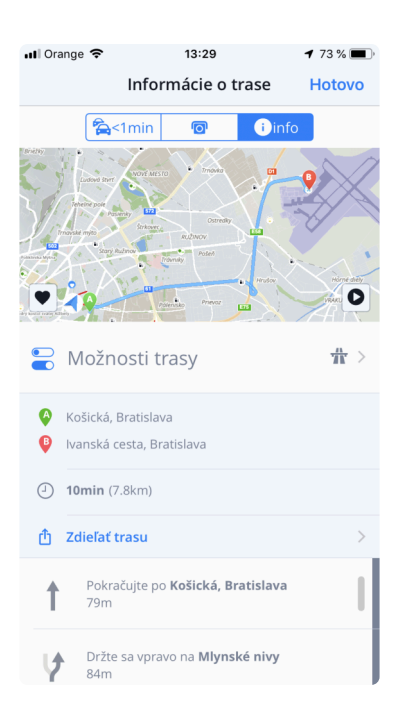

### <span id="page-48-0"></span>**Nastavenia**

**Sygic GPS Navigáciu** si môžete prispôsobiť Vašim požiadavkám. Ak si prajete zmeniť nastavenia aplikácie, kliknite na **Menu → Nastavenia**.

Aplikáciu môžete bez problémov používať aj bez toho, aby ste menili pôvodné nastavenia.

#### <span id="page-49-0"></span>**Mapa**

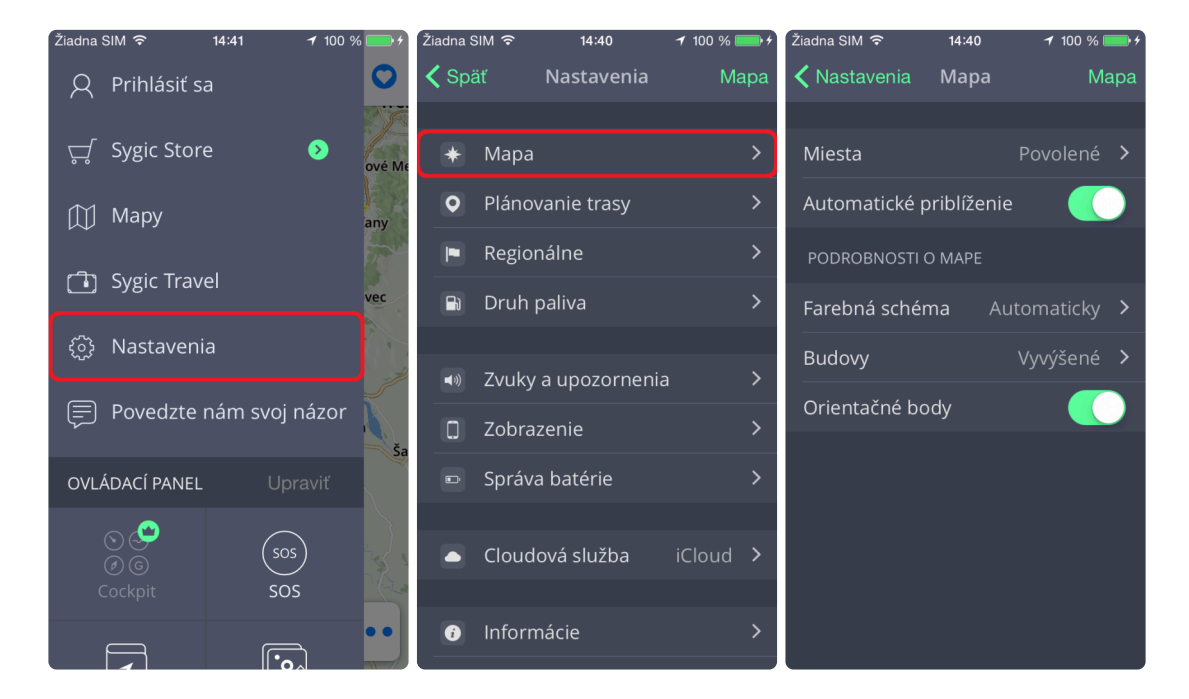

Ak chcete meniť nastavenia máp, kliknite v **Menu** na položku **Nastavenia → Mapa**.

Následne vyberte nastavenie, ktoré chcete zmeniť:

• **Miesta (pôvodne Body záujmu)**

Môžete zapnúť/vypnúť zobrazenie všetkých bodov záujmu na mape alebo ich jednotlivých kategórií.

• **Automatické priblíženie**

Zapnutie/vypnutie automatického priblíženia. Automatické priblíženie v režime navigácie slúži pre optimálny prehľad cesty pred Vami. Priblíženie sa mení automaticky na základe Vašej rýchlosti.

#### • **Podrobnosti o mape**

Tu môžete meniť nasledujúce nastavenia:

◦ **Farebná schéma**:

Nastavenie schémy na deň/noc, poprípade nechať výber schémy na aplikáciu v závislosti od času západu a východu slnka.

◦ **Budovy**:

Nastavenie zobrazenia 3D budov. Budovy možno zobraziť vyvýšené, vo fome pôdorysu, prípadne môžete zobrazenie budov výpnuť

◦ **Orientačné body**:

Zapnutie/vypnutie zobrazenia orientačných bodov na mape. Orientačné body sú významné miesta, budovy prípadne pamätihodnosti, ktoré sú na mape zobrazené v ich reálnej podobe. Napríklad: Bratislavský hrad, Dóm sv. Martina a iné.

### <span id="page-50-0"></span>**Plánovanie trasy**

V **Menu → Nastavenia → Plánovanie trasy** môžete zapnúť / vypnúť prejazd cez rôzne typy ciest pri plánovaní trasy:

- **Spoplatnené cesty**
- **Nespevnené cesty**
- **Diaľnice**
- **Trajekty**
- **Spoplatnené vjazdy do mesta**

Taktiež si viete nastaviť či v algoritme **Výpočtu trasy** má byť použitá **Najrýchlejšia, Najkratšia alebo Ekonomická** trasa.

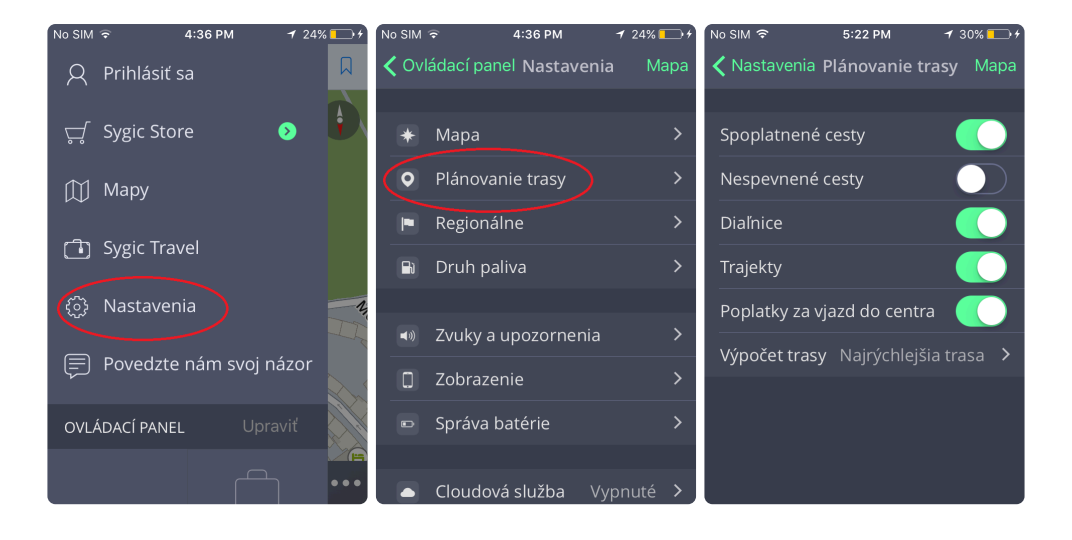

### <span id="page-51-0"></span>**Regionálne predvoľby**

Pre nastavenie **hlasu navigácie**, kliknite na **Menu → Nastavenia → Regionálne predvoľby → Hlas**

Vybrať si možete medzi **Štandardnými hlasmi** a **TTS hlasmi**. **Štandardné hlasy** poskytujú všetky hlasové pokyny potrebné pre navigáciu – informujú o smere, vzdialenosti k ďalšej odbočke a pod. Neposkytujú však hovorené názvy miest a ulíc. **TTS hlasy** poskytujú navyše informácie o číslach ciest a názvoch miest a ulíc.

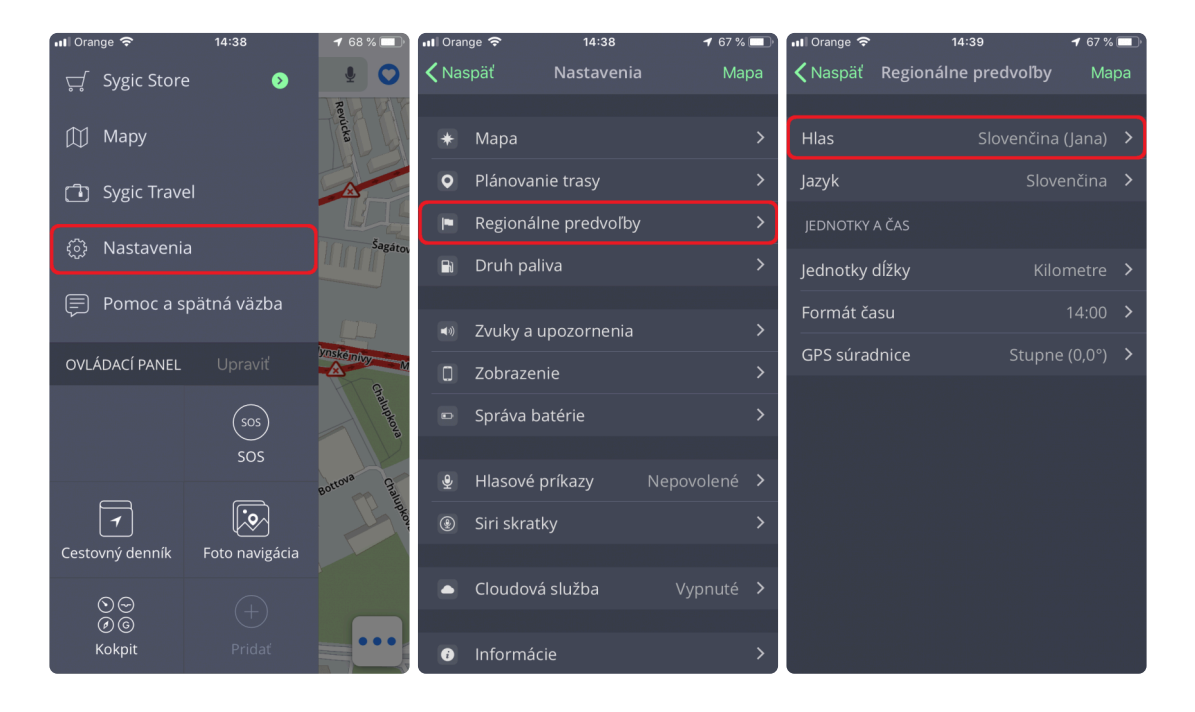

Ak chcete nastaviť **jazyk aplikácie**, kliknite na **Menu → Nastavenia → Regionálne predvoľby → Jazyk**

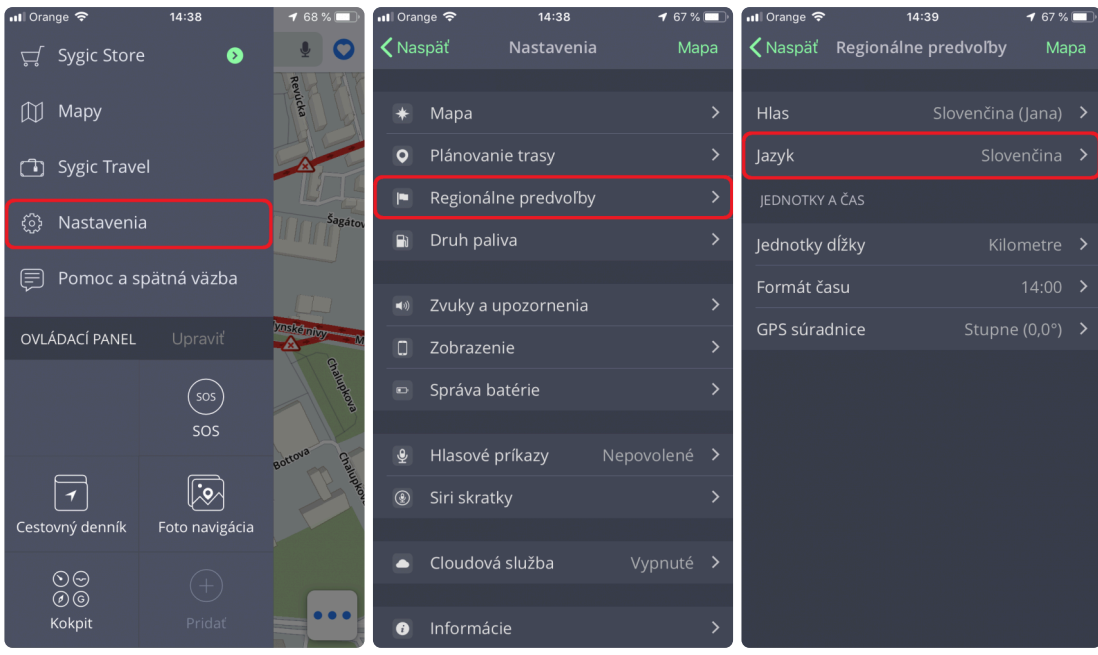

Regionálne nastavenia umožňujú okrem hlasu a jazyka navigácie nastaviť **Jednotky dĺžky** (Kilometre, Míle/stopy, Míle/yardy), **Formát času** (12/24 hodinový formát) a formát zobrazenia **GPS súradníc** v aplikácii (zobrazenie v stupňoch, minútach alebo sekundách).

### <span id="page-53-0"></span>**Druh paliva**

Nastavením druhu paliva v **Menu → Nastavenia → Druh paliva** získate aktuálne informácie o cenách paliva vo Vašom okolí. Na využívanie tejto služby je **nevyhnutné pripojenie na internet** a mať zakúpenú **prémiovú** licenciu.

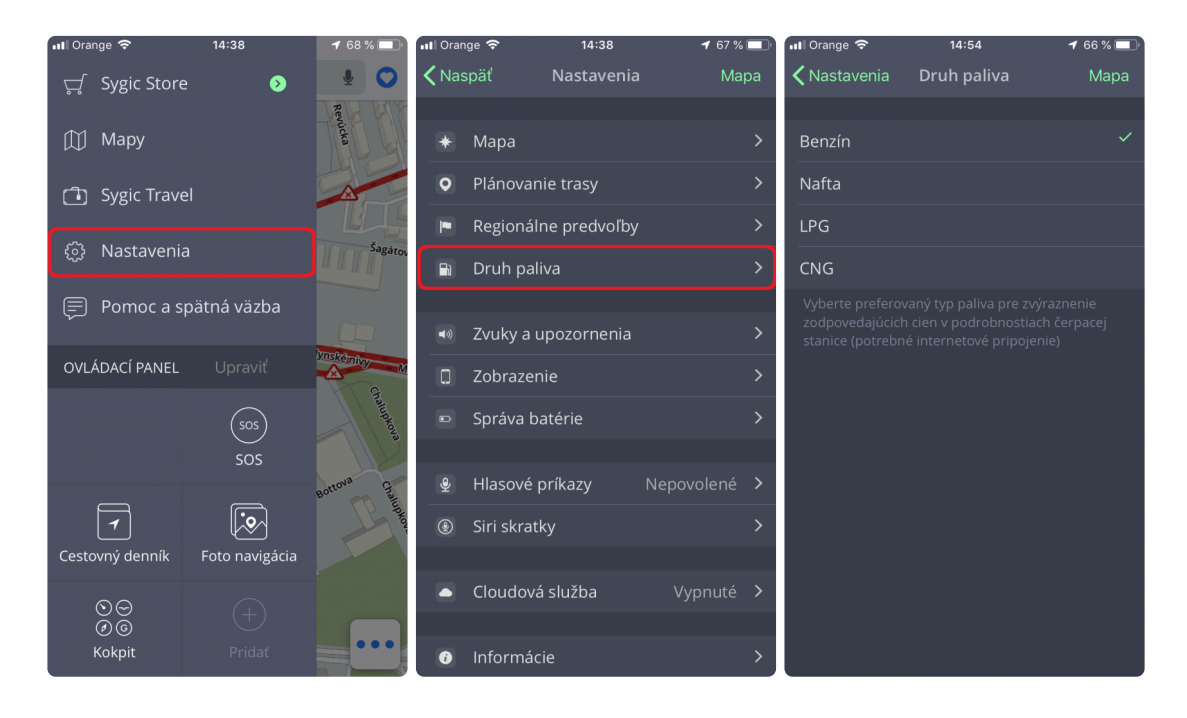

# <span id="page-54-0"></span>**Zvuky a upozornenia**

Nastavenia zvukov a upozornení môžete spravovať v **Menu → Nastavenia → Zvuky a upozornenia.**

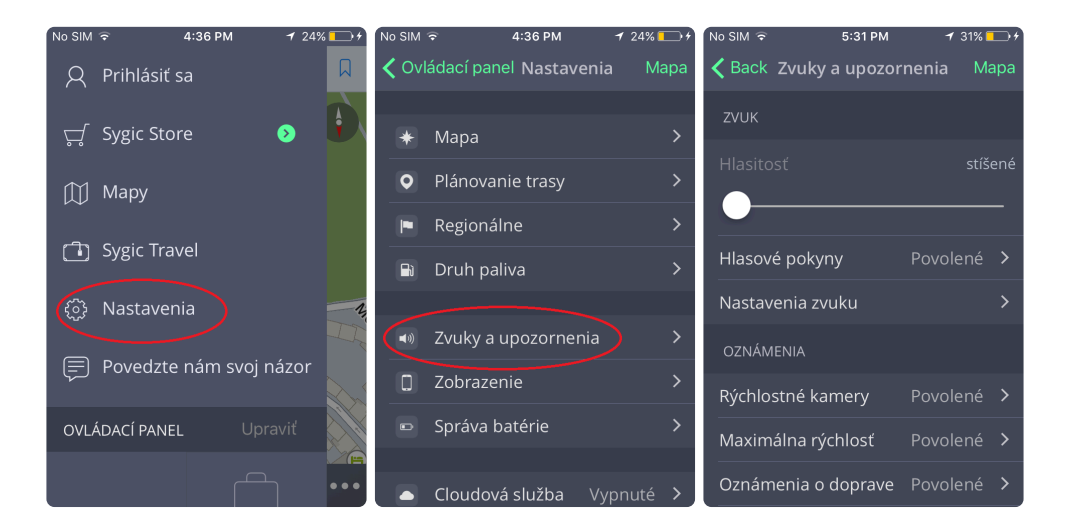

#### • **Hlasitosť**

Potiahnutím guličky doprava alebo doľava môžete regulovať hlasitosť aplikácie.

#### • **Hlasové pokyny**

Môžete zapnúť/vypnúť **Hlasové pokyny** a oznamovanie **Čísel ciest** a **názvov ulíc**.

#### • **Nastavenie zvuku**

V prípade zapnutej hudby vo Vašom zariadení môžete zapnúť/vypnúť jej stíšenie na zvolenú úroveň počas navigovania. Rovnako môžete zapnúť/vypnúť **Reproduktor telefónu** – toto nastavenie využijete v prípade, ak je vaše zariadenie pripojené cez Bluetooth k inému výstupnému zariadeniu (autorádio, handsfree).

#### • **Oznámenia**

Môžete zapnúť/vypnúť oznámenia o **Rýchlostných kamerách, Maximálnej rýchlosti, Oznámeniach o doprave, Upozornení na ostrú zákrutu, Železničnom priecestí, Lepšej trase, parkovacom asistentovi** a **Zmene na chôdzu.**

### <span id="page-55-0"></span>**Zobrazenie**

V nastavení zobrazenia si môžete zapnúť / vypnúť nasledujúce funkcie: **Asistent jazdných pruhov, Zobrazenie križovatky, Dopravné informácie, Ovládanie zoomu, Aktuálna ulica, Informácie o smerových tabuliach**.

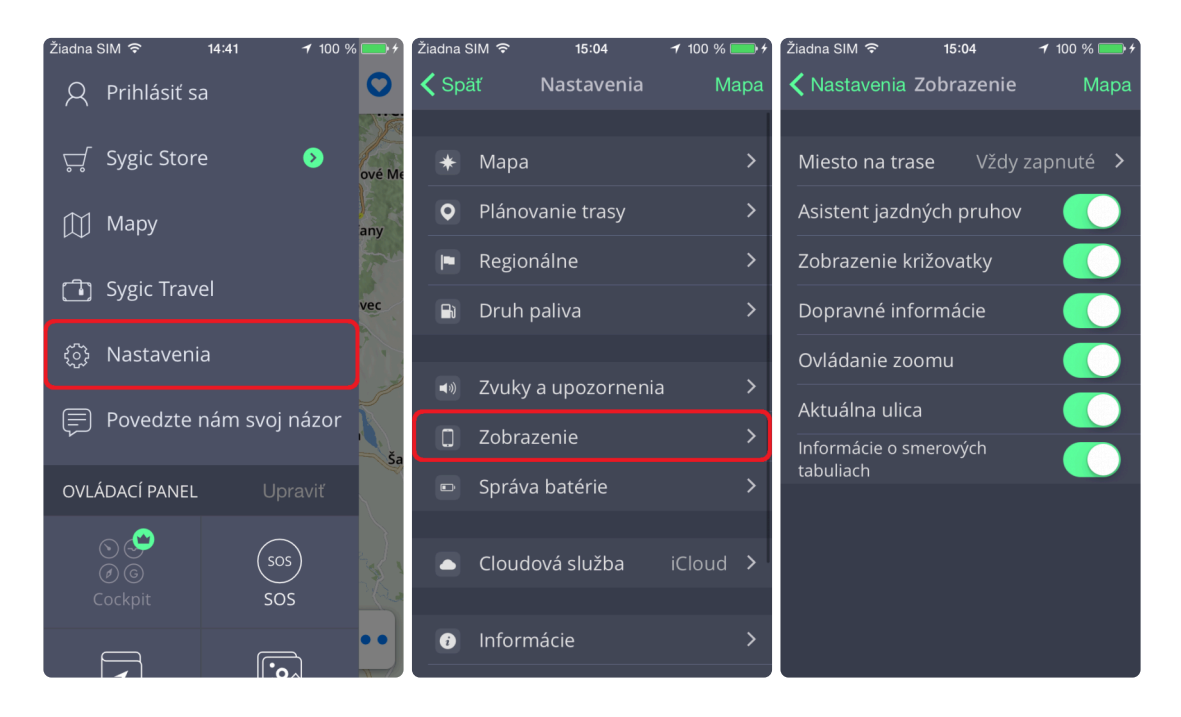

**Asistent jazdných pruhov** – ukáže odporúčaný jazdný pruh v malom okne

**Zobrazenie križovatky** – Občas ukáže cez celú obrazovku detailnú grafiku s náhľadom niektorých veľmi komplikovaných križovatiek alebo odbočiek na diaľnici.

**Dopravné informácie** – zobrazí aktuálny stav dopravnej situácie na mape (potrebné internetové pripojenie)

**Ovládanie zoomu** – zobrazí tlačidlá "+" a "-" pre manuálnu zmenu úrovne priblíženia mapy a 2D/3D tlačidlo pre zmenu zobrazenia

**Aktuálna ulica** – zobrazí názov ulice, po ktorej aktuálne idete

**Smerové tabule** – zobrazí nadchádzajúcu značku ukazujúcu smer jazdy a číslo cesty

V **Zobrazeniach** kliknutím na **Miesta na trase** môžete zmeniť nastavenie zobrazovania miest na trase počas navigovania:

• **Vypnuté**

Zobrazenie miest sa vypne.

- **Vždy zapnuté** Zobrazené budú všetky miesta.
- **Vybrať kategórie**

Vyberte si tie kategórie miest, ktoré chcete vidieť v notifikačnom centre pri navigovaní.

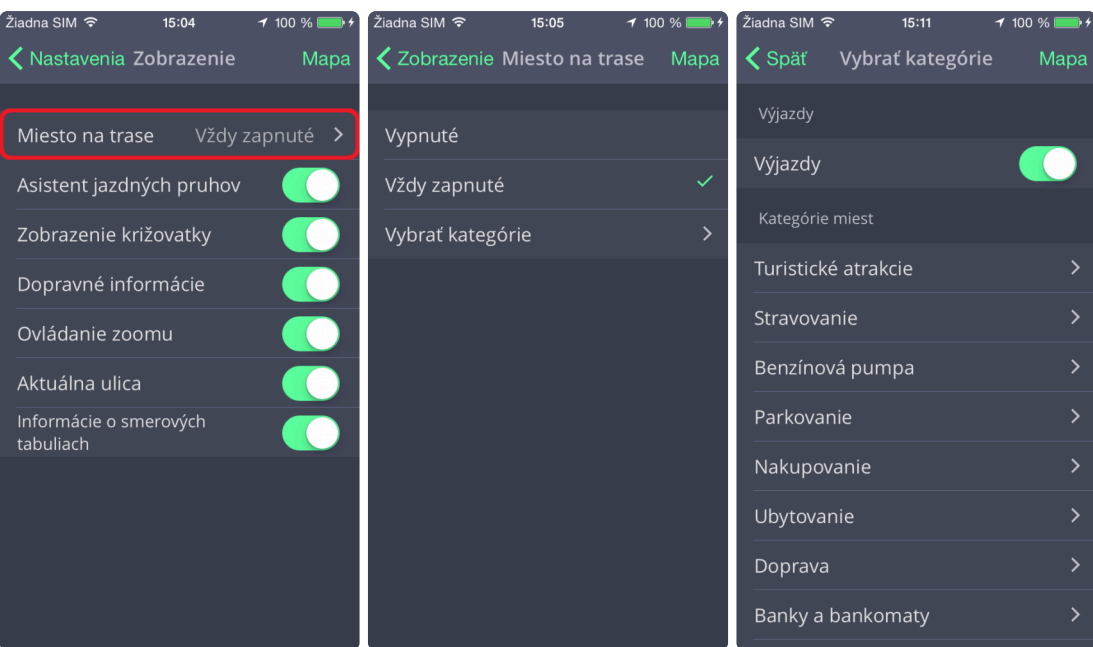

# <span id="page-57-0"></span>**Správa batérie**

Po kliknutí na **Menu → Nastavenia → Správa batérie** môžete nastaviť úroveň spotreby energie Sygic navigácie vo Vašom zariadení v závislosti od toho, či je vaše zariadenie napájané externým zdrojom alebo batériou.

Vybrať si môžete z troch režimov: **Šetrič energie, Optimalizované** a **Vysoký vykon**.

Takisto si môžete nastaviť, či si prajete aplikáciu **Nechať bežať na pozadí**.Týmto spôsobom aplikácia poskytuje hlasové inštrukcie a zvukové upozornenia počas navigácie aj pokiaľ beží z pozadia pri uzamknutom displeji.

#### **Majte prosím na pamäti, že musíte mať nastavené notifikácie na uzamknutom displeji priamo v nastaveniach svojho zariadenia.**

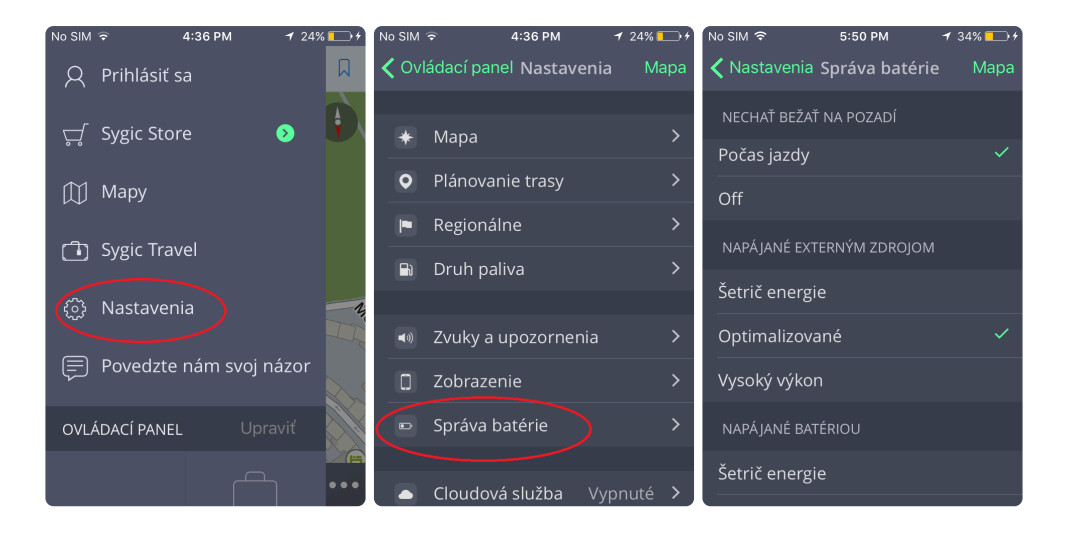

# <span id="page-58-0"></span>**Cloudová služba**

Sygic GPS Navigácia využíva **Dropbox** a **iCloud** na zálohovanie a obnovu uložených dát. Dáta sú uložené na Dropbox / iCloud a aplikácia dáta buď stiahne do zariadenia, alebo nahrá dáta na Dropbox / iCloud – podľa toho, ktoré dáta su novšie. Zálohované sú nasledujúce dáta:**obľúbené lokácie, obľúbené trasy, importované MIesta (Body záujmu), nedávne miesta** a **widgety**.

K Naspäť **Mapa** K Nastavenia Cloudová služba Mapa  $\mathbf C$ <del>្បូ</del> Sygic Store  $\bullet$ Regionálne predvoľby 11 Mapy iCloud Druh paliva  $\mathbf{R}$ Vypnuté Sygic Travel ◆ Zvuky a upozornenia ි Nastavenia Šagá 0 Zobrazenie  $\equiv$  Pomoc a spätná väzba Správa batérie OVLÁDACÍ PANEL Hlasové príkazy  $\hat{\mathbf{e}}$  $\left( \frac{1}{505} \right)$ **9** Siri skratky  $SOS$ Cloudová služba L  $\circled{}$  $\overline{\mathbf{z}}$ Cestovný denník Foto navigácia  $\bullet$  $\frac{\odot}{\odot}$ Obnoviť pôvodné nastavenia Kokpit

Túto možnosť nájdete po otvorení **Menu → Nastavenia → Cloudová služba**.

### <span id="page-59-0"></span>**Obnoviť pôvodné nastavenia**

Ak si prajete vrátiť všetky nastavenia aplikácie na pôvodné, kliknite na **Menu → Nastavenia → Obnoviť pôvodné nastavenia**.

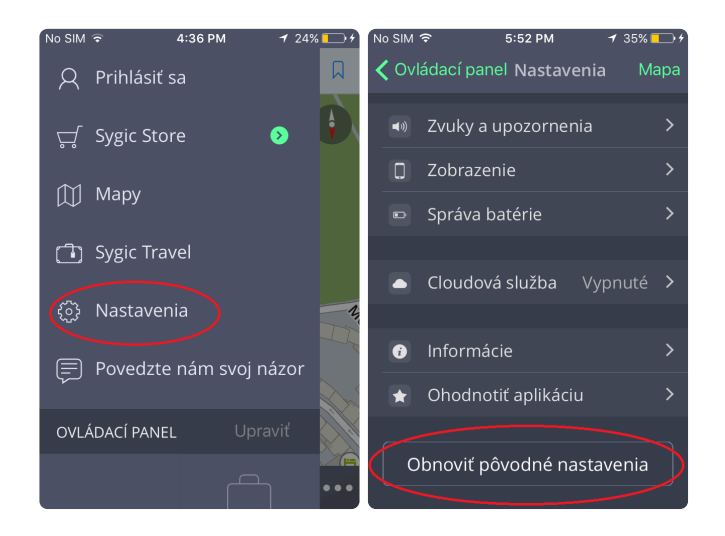

### <span id="page-60-0"></span>**Prihlásenie**

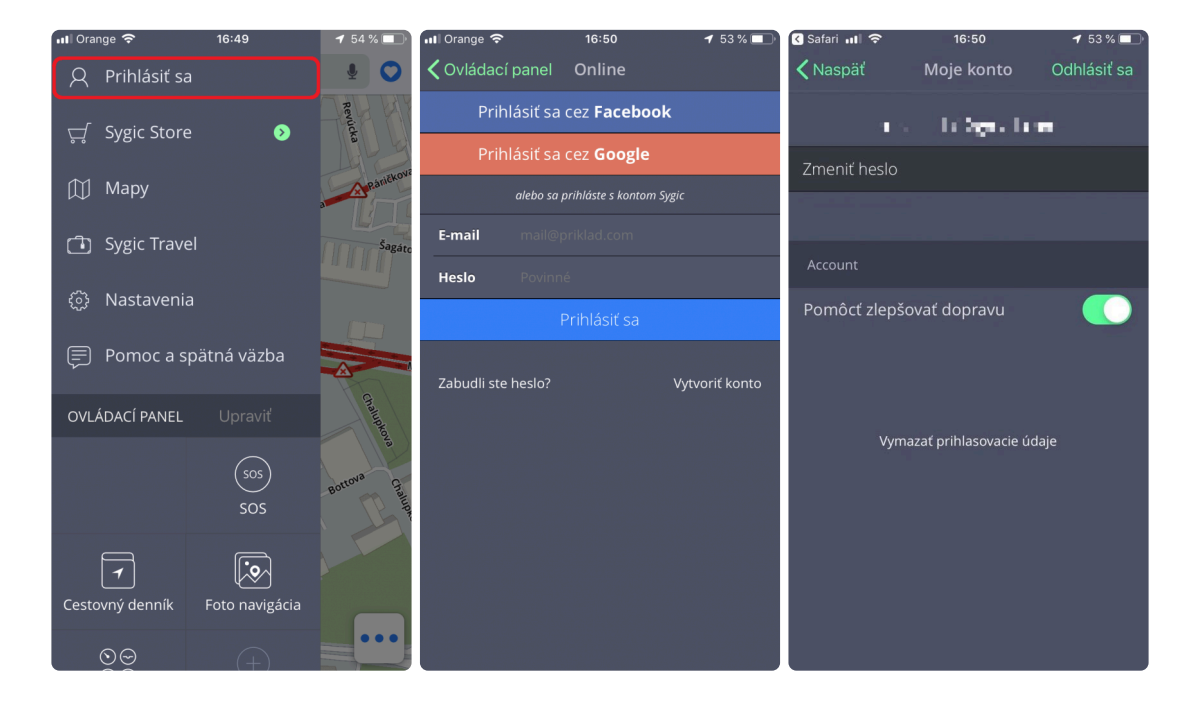

Do aplikácie sa môžete prihlásiť kliknutím na **Menu → Prihlásiť sa**.

Prihlásiť sa môžete svojim kontom vytvoreným cez:

- **Facebook**
- **Google**
- **Sygic účet** (odporúčané)

### <span id="page-61-0"></span>**Moje konto**

Po úspešnom [Prihlásení](#page-60-0) do aplikácie môžete meniť na obrazovke **Moje konto** nastavenia Vášho konta:

- **Zmeniť heslo**
- **Pomôcť zlepšovať dopravu** pomôžte nám poskytnúť čo najpresnejšie informácie o premávke odosielaním malého množstva údajov počas navigácie. Všetky odovzdané údaje používajú šifrovanie

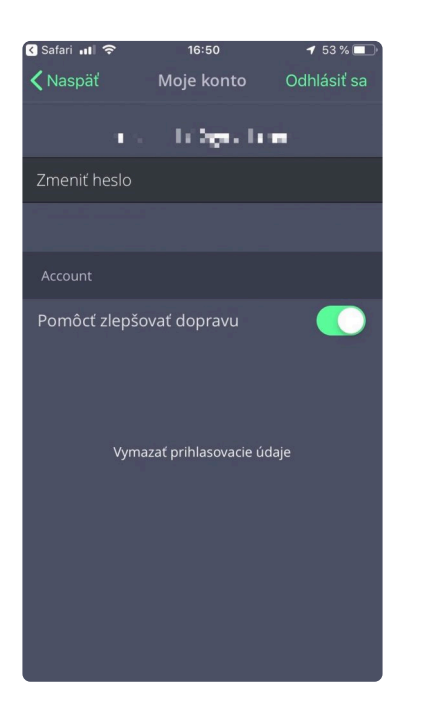

### <span id="page-62-0"></span>**Riešenie problémov**

#### **Vážený zákazník**,

v prípade, že ste sa stretli pri používaní aplikácie s akýmkoľvek problémom, táto kapitola Vám pomôže pri hľadaní riešenia. Ak ste nenašli riešenie v tomto manuáli, pozrite tiež [Často kladené otázky](http://help.sygic.com/sk/sygic-gps-navigation-for-ios) alebo kontaktujte náš [Team starostlivosti o klientov](http://help.sygic.com/sk).

### <span id="page-63-0"></span>**Nepresný GPS signál**

Uistite sa, že máte zapnuté Lokalizačné služby v nastaveniach zariadenia – **Nastavenia → Súkromie → Lokalizačné služby**. Takisto je nevyhnutné byť mimo budovy na otvorenom priestranstve.

Ak by problém pretrvával, kontaktujte náš [Team starostlivosti o klientov](http://help.sygic.com/sk).

### <span id="page-64-0"></span>**Problém so sťahovaním hlasov alebo máp**

Ak máte problém so sťahovaním hlasov alebo máp v aplikácii, skúste použiť iné Wi-Fi pripojenie a uistite sa, že žiadny firewall alebo antivírus neblokuje vaše pripojenie.

Ak by problém pretrvával, kontaktujte náš [Team starostlivosti o klientov](http://help.sygic.com/sk).

Pošlite nám aj screenshot z aplikácie z Menu → Nastavenia → Informácie o produkte, kde bude viditeľný Kód zariadenia.

### <span id="page-65-0"></span>**Aplikácia sa nezapne**

V takom prípade prosím postupujte podľa pokynov na riešenie problémov na našej stránke podpory: [Kliknite sem](https://help.sygic.com/sk/sygic-gps-navigation-for-ios/troubleshoot/sygic-not-launching-crashing-freezes)

# <span id="page-66-0"></span>**Padanie / Mrznutie aplikácie**

V takom prípade prosím postupujte podľa pokynov na riešenie problémov na našej stránke podpory: [Kliknite sem](https://help.sygic.com/sk/sygic-gps-navigation-for-ios/troubleshoot/sygic-not-launching-crashing-freezes)